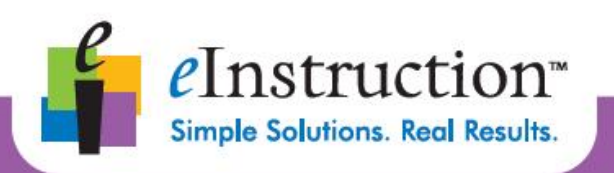

# **INTERWRITEWORKSPACE® LEVEL 1 TRAINING WORKBOOK**

**WINDOWS VERSION ALL USERS** 

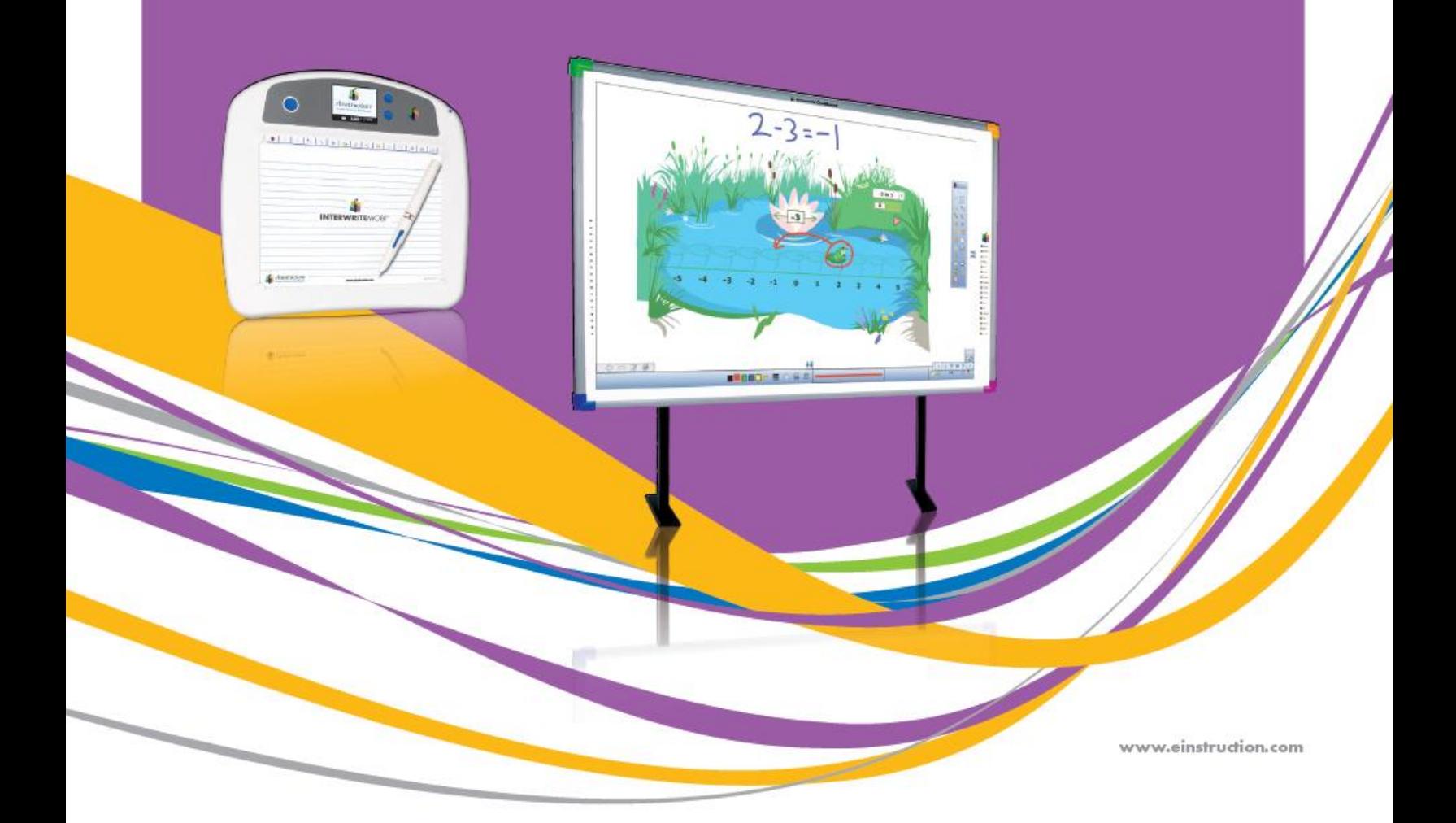

# **Workspace Level 1 Training Workbook**

### **Contact Information**

In addition to this training guide and the Workspace software help menu, following are other resources available to support your implementation of Workspace.

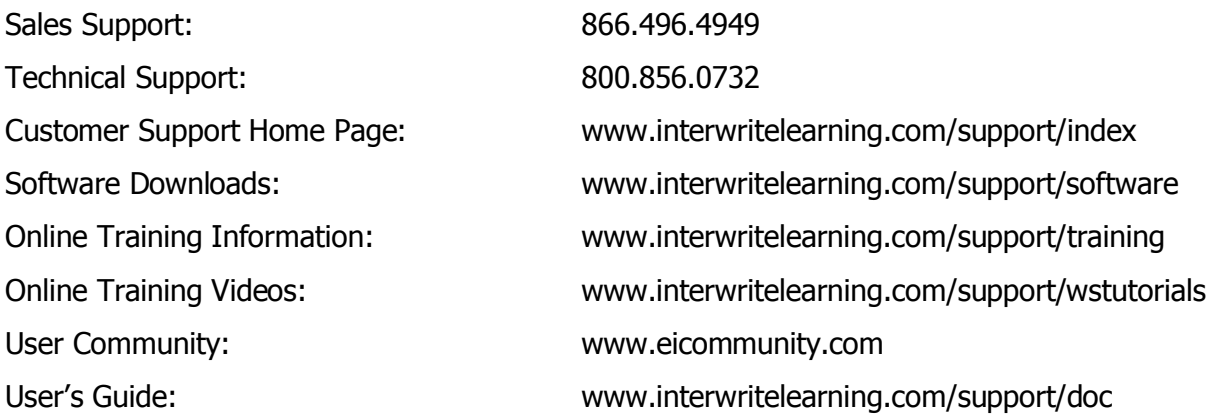

### **Software Versions**

This workbook is for the following software:

• Workspace 8.5

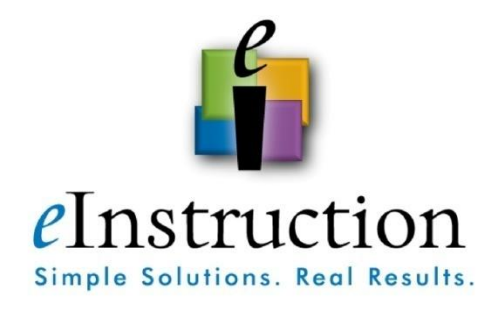

2009 eInstruction Corporation

# **Module 1:**  Getting Started with Workspace

 $- - -$ 

### **Overview**

This session is designed for the beginner to be able to successfully install and connect the Interwrite™ Board or DualBoard, Pad, and Mobi. Participants will learn how to connect the Board or Pad to their computer, launch the software, and make a simple document using tools from the default toolbar.

# **Objectives**

After completing this module, participants will be able to:

- Set-up an Interwrite Board or DualBoard, Pad, or Mobi
- Install the Workspace software
- Connect an Interwrite Board or DualBoard, Pad or Mobi to a computer
- Calibrate an Interwrite Board or DualBoard
- Use basic tools to create a Workspace document
- Describe how to use Mouse Mode and Annotation Mode

# **Set Up the Hardware**

## **The Interwrite Board**

Your **Interwrite Board** has several pieces. Make sure all pieces are connected and the pens are charged before connecting to your computer.

- 1. Attach the **Bluetooth module** to the board and then connect it to the controller on the back of the board.
- 2. Attach the **pen charger** to the board and plug it into the controller on the back of the board. Green lights should appear to show the **pens are charging**.
- 3. Connect the power cord to the board and an electrical outlet; then **turn the board on** using the rocker switch on the side of the board.
- 4. Turn on your **projector**, make sure to **line up the image** within the four tick marks found within the corners of the board.

## **The Interwrite DualBoard**

Your **Interwrite DualBoard** has several pieces. Make sure all pieces are connected and the pens are charged before connecting to your computer.

- 1. Plug the RJ12 connector on the RFCOM cable into the RJ12 COM Port on the top of the Interwrite DualBoard controller box on the back of the board.
- 2. Slide the RFCOM holster over the board's frame at the top of the board.
- 3. Seat the RFCOM in the holster.
- 4. Plug the Workspace RF Hub into a USB port on your computer or USB hub. You should be aware that the RF Hub works best when it is *not* plugged into a computer that is under a podium or a desk. If necessary, use a USB extension cable to get your RF Hub out from under furniture that may shield the RF signal.

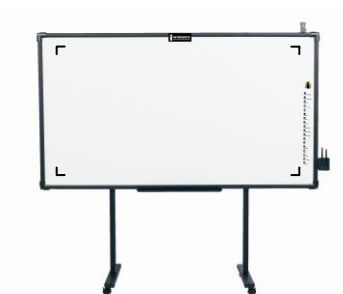

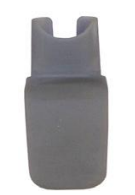

RFCOM

RFCOM Holster

**5.** Turn on your **projector**, make sure to **line up the image** within the four tick marks found within the corners of the board.

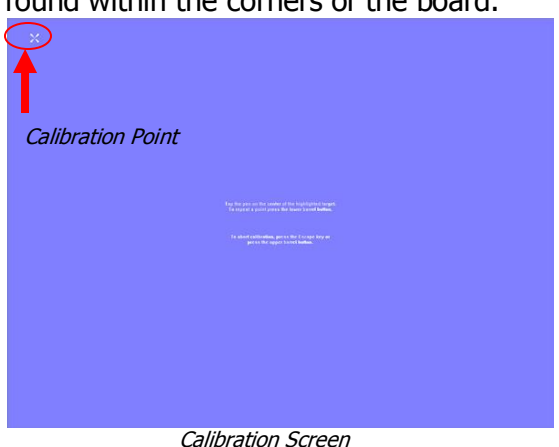

### **The Interwrite Pad**

The **Interwrite Pad** works like a mouse. Make sure your Pad and pen are charged before connecting to your computer. The Pad and pen battery charging status lights will appear orange when charging. The light will turn off when the device is finished charging. Follow these steps to charge your Interwrite Pad.

1. Plug the **AC adapter** into a power source and then plug the other end into the **back of the pad**.

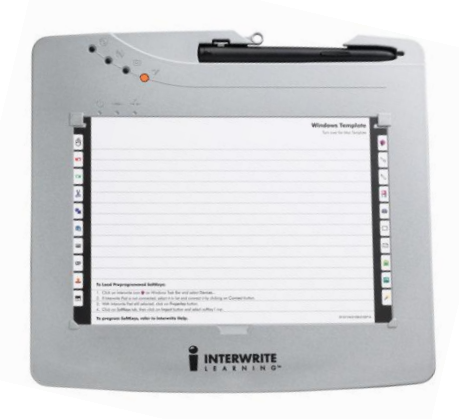

- 2. Make sure the **pen** is securely placed in the holster.
- 3. You will see **two orange lights appear**. One is for the Pad's battery and the other for the pen. These lights will turn off once your Interwrite Pad or pen is fully charged.

#### **The Interwrite Mobi**

The Interwrite Mobi works like a mouse. Before you use your Interwrite Mobi and Interactive Pen for the first time, they should be charged for about 12 hours. Whenever the Tablet battery is low and needs to be recharged, the Tablet Battery Status Icon will display as an empty battery.

1. Place the Interactive Pen in the **Pen Slot**.

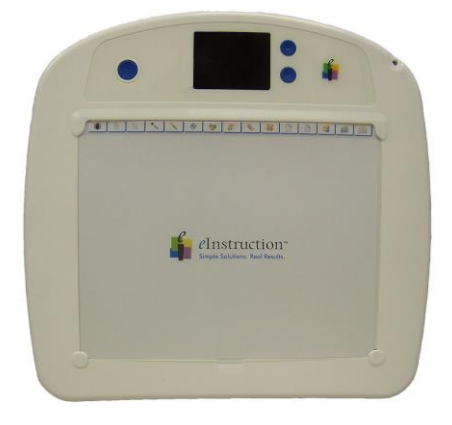

- 2. Connect the **Mini USB Cable** to the **Mini USB Port** at the top of the Tablet.
- 3. Plug the Cable into a USB port on your computer. The Interwrite Mobi can be used while it is charging.
- 4. When the Tablet and Pen are charged and the **Battery Status** displays that it is charged, unplug the Charger from the Interwrite Mobi.
- 5. Press the **Power Button** when the Interwrite Mobi is charged.

**Note:** The Mobi can also be charged using a cell phone charger featuring a mini-USB port, an iPod wall charger adapter, or any stand-alone USB hub.

#### **KWIK Screen**

The KWIK Screen will display icons associated with the Mobi status when used in a general setting. The KWIK Screen can be used to real-time reports when used with CPS for Response. For more information, see Module 5.

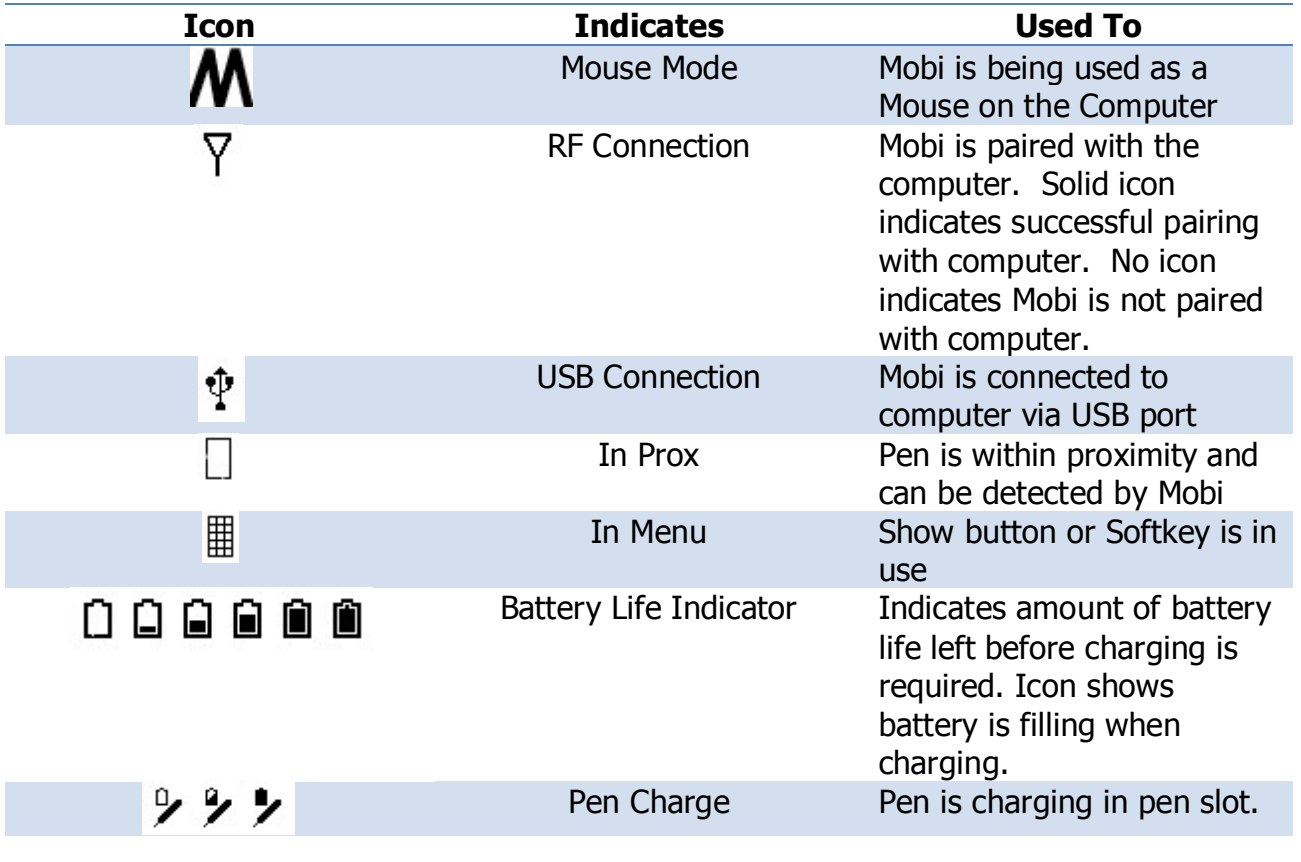

### **Interwrite Mobi Learner**

The Interwrite Mobi works like a mouse. Before you use your Interwrite Mobi and Interactive Pen for the first time, they should be charged for about 12 hours. Whenever the Tablet

battery is low and needs to be recharged, the Tablet Battery Status Icon will display as an empty battery.

The Interwrite Mobi Learner communicates with the computer using radio frequency technology. The RF communications module is built into the Interwrite Mobi. The Tablet communicates through its built-in RF module with the USB module installed on the computer. The Interwrite Mobi runs on Li-ion batteries, which provide about 10 hours of wireless operation before they have to be recharged.

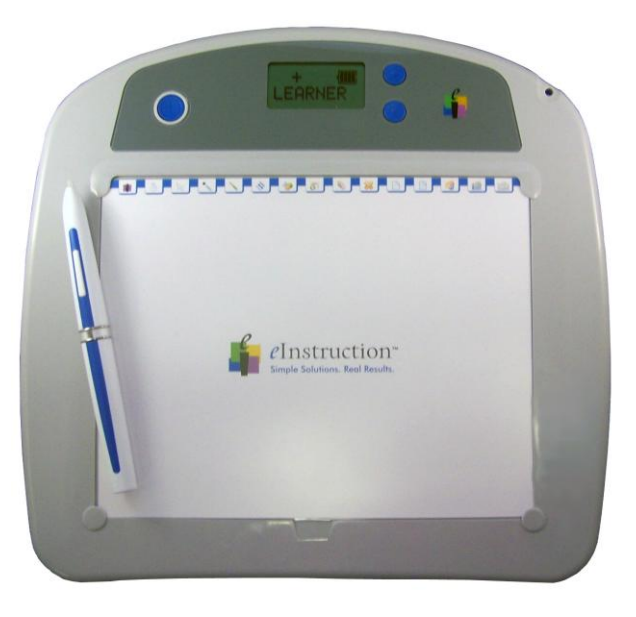

The same steps for setting up the

Interwrite Mobi should be followed for setting up the Interwrite Mobi Learner.

### **Interwrite MobiDock**

The Interwrite MobiDock allows for storing and charging of up to three Interwrite Mobis and Interwrite Mobi Learners at the same time.

### **Inserting the Interwrite Mobi into the Interwrite MobiDock**

1. Push the **Release Pad** into the unlocked position.

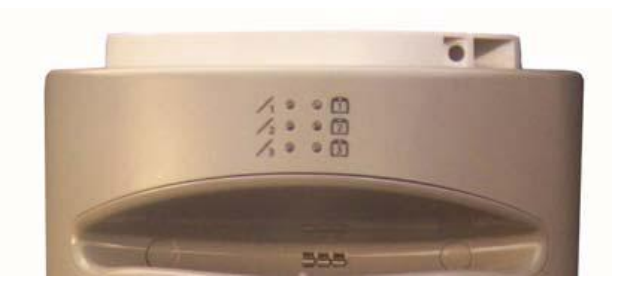

*Top of MobiDock, Locked Position Top of MobiDock, Unlocked*

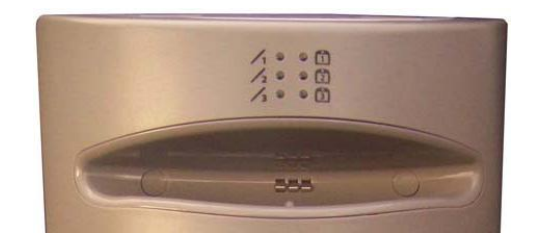

2. Line up the **slot** located on the back of the Mobi to the **latch** on the MobiDock.

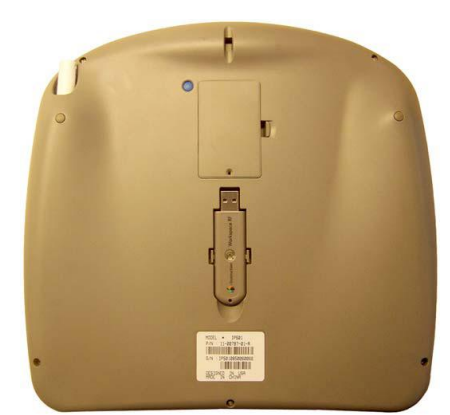

- 3. Push the Mobi into the Dock until you hear a **snap**.
- 4. Push the *Release Pad* back into the *Locked* Position.

### **Removing the Interwrite Mobi from the Interwrite MobiDock**

1. Push **down** on Release Pad until it is **flush with the MobiDock** in the unlocked position.

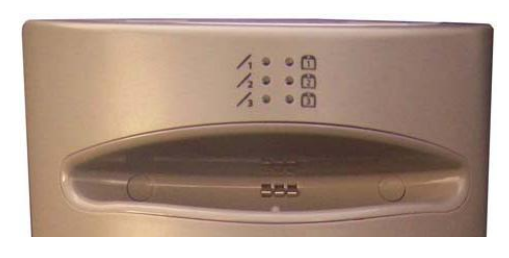

*Top of MobiDock, unlocked*

- 2. Take hold of the Mobi and pull it out of the Docking Station.
- 3. Press Release Pad again into the Locked Position after all the Mobis are removed so it will be ready for storage and recharging.

### **Using the Lights to Check Charging Status**

Use the following table to indicate what the lights mean.

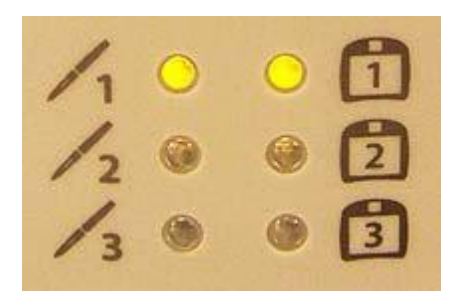

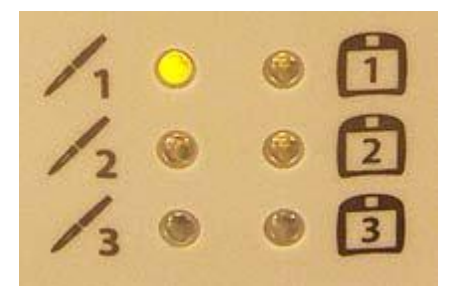

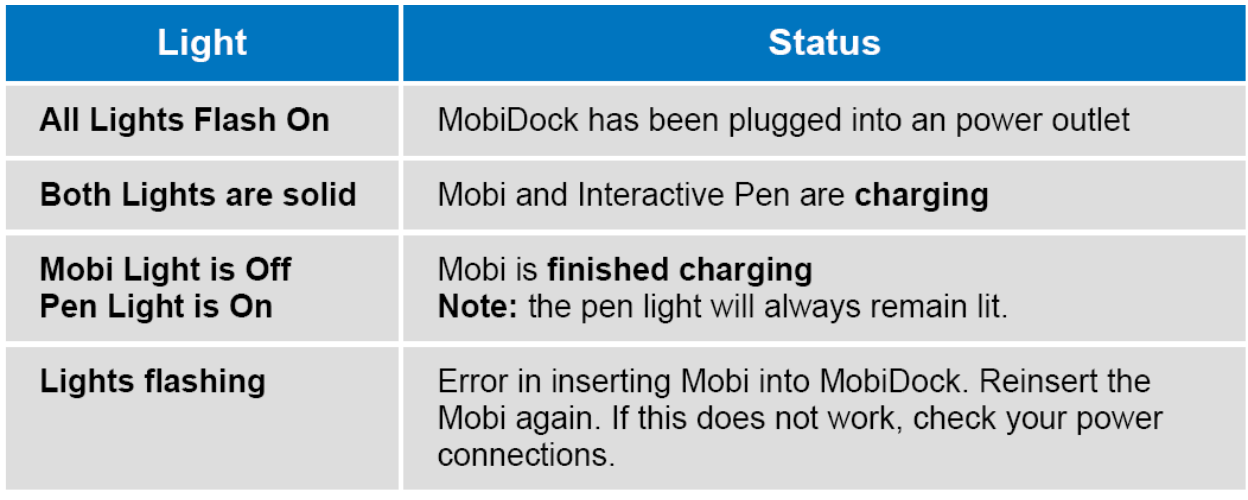

### **Connecting the Charging Source**

1. Turn the unit over and locate one of the two Power Jack Outlets. Select the one that will best suit your needs after hanging the unit or placing it on the desk.

2. Insert the Adapter into the Power Jack and thread the cord through the Cord Reservoir so it stays flush with the back of the unit.

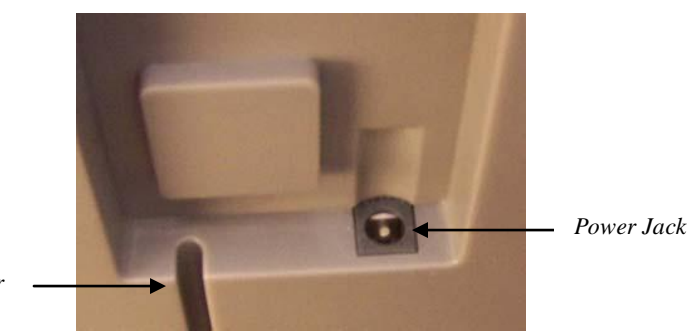

*Cord Reservoir*

### **Mounting the Interwrite MobiDock to the Wall**

You have two options for mounting the MobiDock.

**· Using the keyhole mounting holes** on the back of the MobiDock.

**· Using the mounting holes through the front** of the MobiDock. This option allows for permanent attachment to the wall.

**Note:** Use the appropriate mounting nuts, bolts, and screws for your wall options. Due to the multitude of mounting options, eInstruction does not supply mounting screws for the MobiDock.

### \_\_\_\_\_\_\_\_\_\_\_\_\_\_\_\_\_\_\_\_\_\_\_\_\_\_\_\_\_\_\_\_\_\_\_\_\_\_\_\_**Workspace Level 1 Training Workbook**

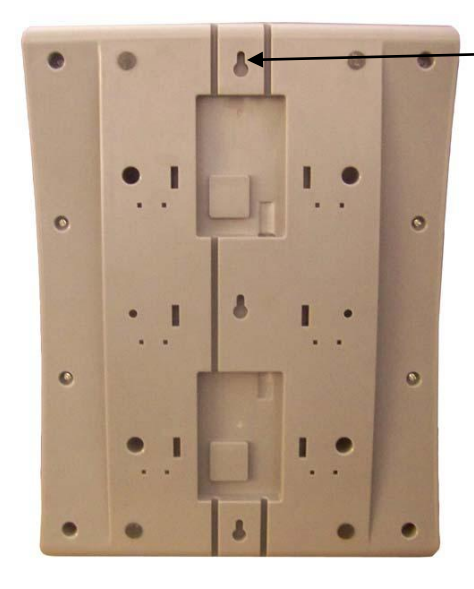

*Keyhole Mounting Holes*

*Permanent Mounting Holes*

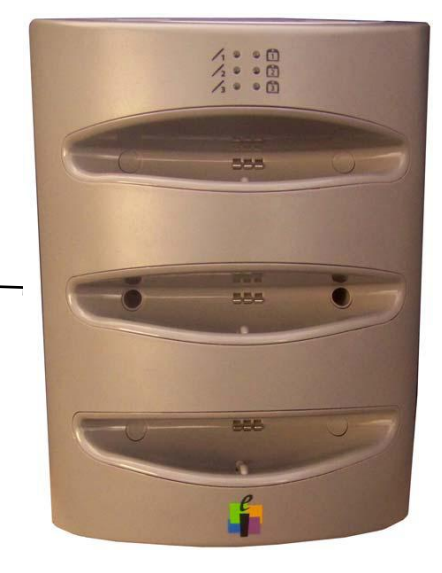

### **Using the Keyhole Mounting Holes to Mount the MobiDock**

1. Locate a secure mounting area, such as a stud and measure for the three keyhole openings.

2. Install the appropriate screws for your wall, leaving 1/8th of an inch between the head of the screw and the wall.

3. Slide the unit over the screws and allow it to move into place, securing the unit to the wall.

4. Slide the unit up and out to remove it.

### **Using the Permanent Mounting Holes to Mount the MobiDock**

1. Locate a secure mounting area, such as a stud and measure for the two openings.

2. Place the unit in the appropriate location and mark the holes for mounting.

3. Remove the unit and drill two pilot holes where the markings are located.

4. Place the unit back in the marked location, and install the screws into the wall, securing the unit to the wall.

### **Connecting Two Interwrite MobiDocks to Charge Simultaneously**

You can use a double-headed charger to connect two MobiDocks, allowing you to charge up to six Mobis and Mobi Learners at the same time with the same charger.

1. Take one end of the cord and connect it as you would with a single connection.

2. Repeat for the second unit.

3. Install the units next to each other, and near the same outlet.

4. Place the Mobis and Mobi Learners into the units to charge, as you would a single unit.

### **Locking the Interwrite Mobi Dock**

1. Make sure the Release Pad is in the **locked position**.

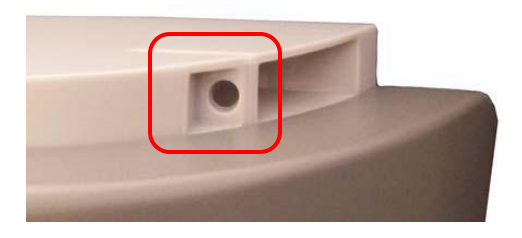

2. Locate the **hole for the lock** on the right side of the Release Pad.

3. Insert the lock into the hole and secure the lock.

# **Install the Workspace Software**

\* You may need administrative privileges on your computer to install software. Please make sure that you are logged in as administrator before installing the software.

**NOTE:** If you are running a previous version of Workspace, you will need to uninstall it before installing the latest version of Workspace.

When you open the box with your Interwrite Board, DualBoard, Mobi or Pad, you will see a variety of disks and accessories. **Do not connect the Bluetooth or RF receiver to your computer before installing the software.**

- 1. Insert the **Interwrite Workspace Software disk**. Follow the prompts of the install wizard.
- 2. After the installation is complete, you will see the eInstruction icon in your system tray. Click on the **eInstruction icon**, then select

#### **Check for Updates**.

3. Once your software is installed and updated, you can **connect the Bluetooth or RF receiver** to your computer.

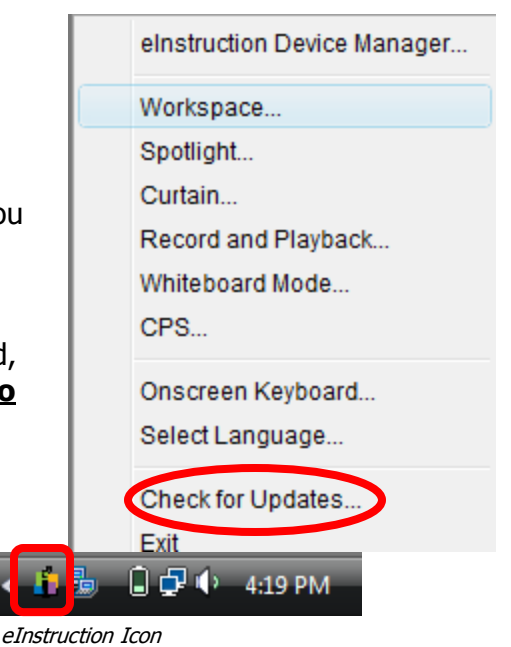

# **The Interwrite Pen**

The pen for the Interwrite devices is interchangeable and works just like your mouse. Using the pen to tap the surface of the Pad is the same as a single left mouse click. The button on the pen functions as a double left click and a right click.

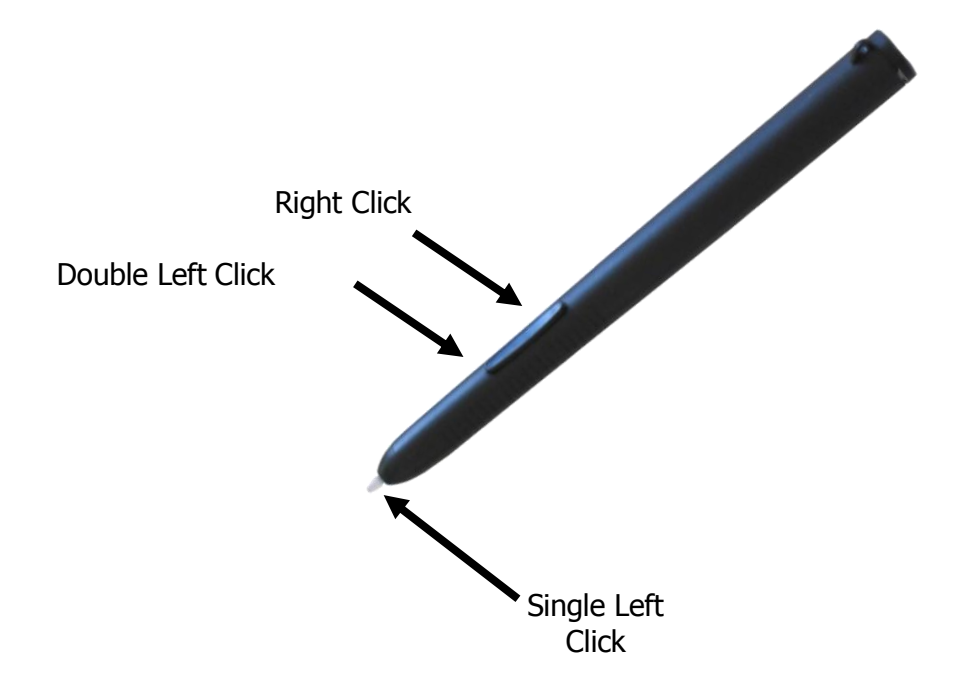

# **Connect DualBoard or Mobi (RF)**

Complete the following steps to connect the DualBoard or Mobi to the computer.

- **1.** Insert the RF Workspace Hub into the USB port on your computer. Your computer will automatically detect the USB devices. The blue LED on the Workspace RF Hub will light up when it is plugged in.
- **2.** Press the lighted Activation button on the RF Hub. The blue light will start blinking.
- **3.** Turn on the DualBoard or Mobi.
- **4.** Turn the Mobi over and press the **blue button** next to the battery opening to activate the Mobi's RF signal. You have two minutes to press the Activation button on the Mobi.

Note: When the two RF devices have successfully paired, the blue button on the RF Hub will stop blinking and remain a solid blue until either the computer or the Mobi is turned off. Pairing the RF devices is a one-time operation. They will recognize each other when the computer and the Mobi are turned on.

### \_\_\_\_\_\_\_\_\_\_\_\_\_\_\_\_\_\_\_\_\_\_\_\_\_\_\_\_\_\_\_\_\_\_\_\_\_\_\_\_**Workspace Level 1 Training Workbook**

### **Viewing Device Manager**

If changing the preferences are required for the Mobi, use the eInstruction Device Manager. Make sure the Interwrite Mobi is powered on. Complete the following steps to view the Device Manager.

- **1.** Click the **eInstruction icon** in the System Tray on the Windows Task Bar to display the *Device Manager* menu.
- **2.** Click **Device Manager**. The eInstruction Device Manager window opens.
- **3.** Use the icons or Options menu to view or change the preferences on the Mobi.

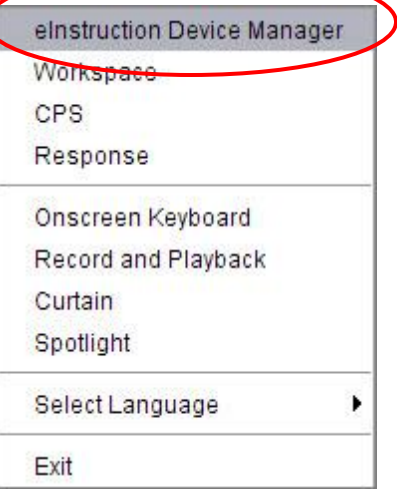

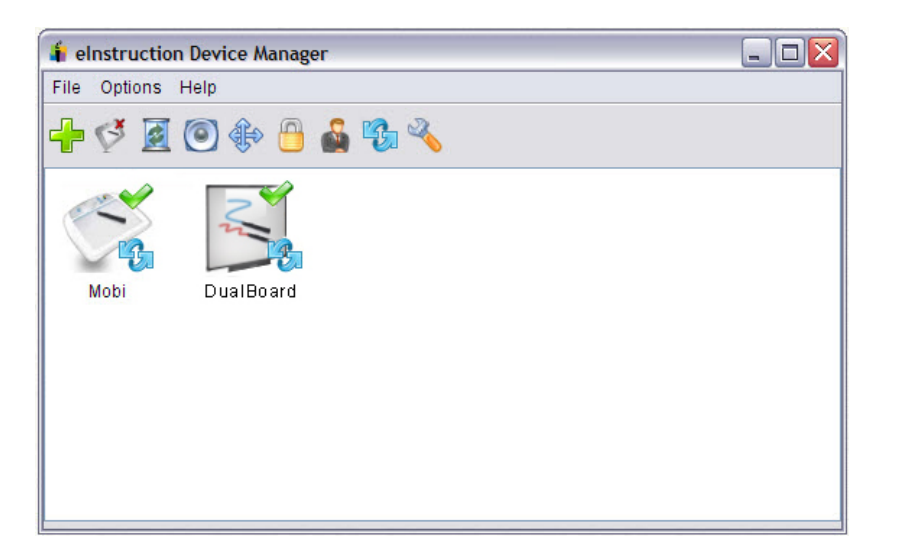

## **Interactive Mode Window Tour**

When you launch the Interwrite Workspace software you will see a toolbar appear on the right side of your screen. If you click on the icon that looks like a blank sheet of paper, you will notice your screen changes. You are now on your way to creating a Workspace document.

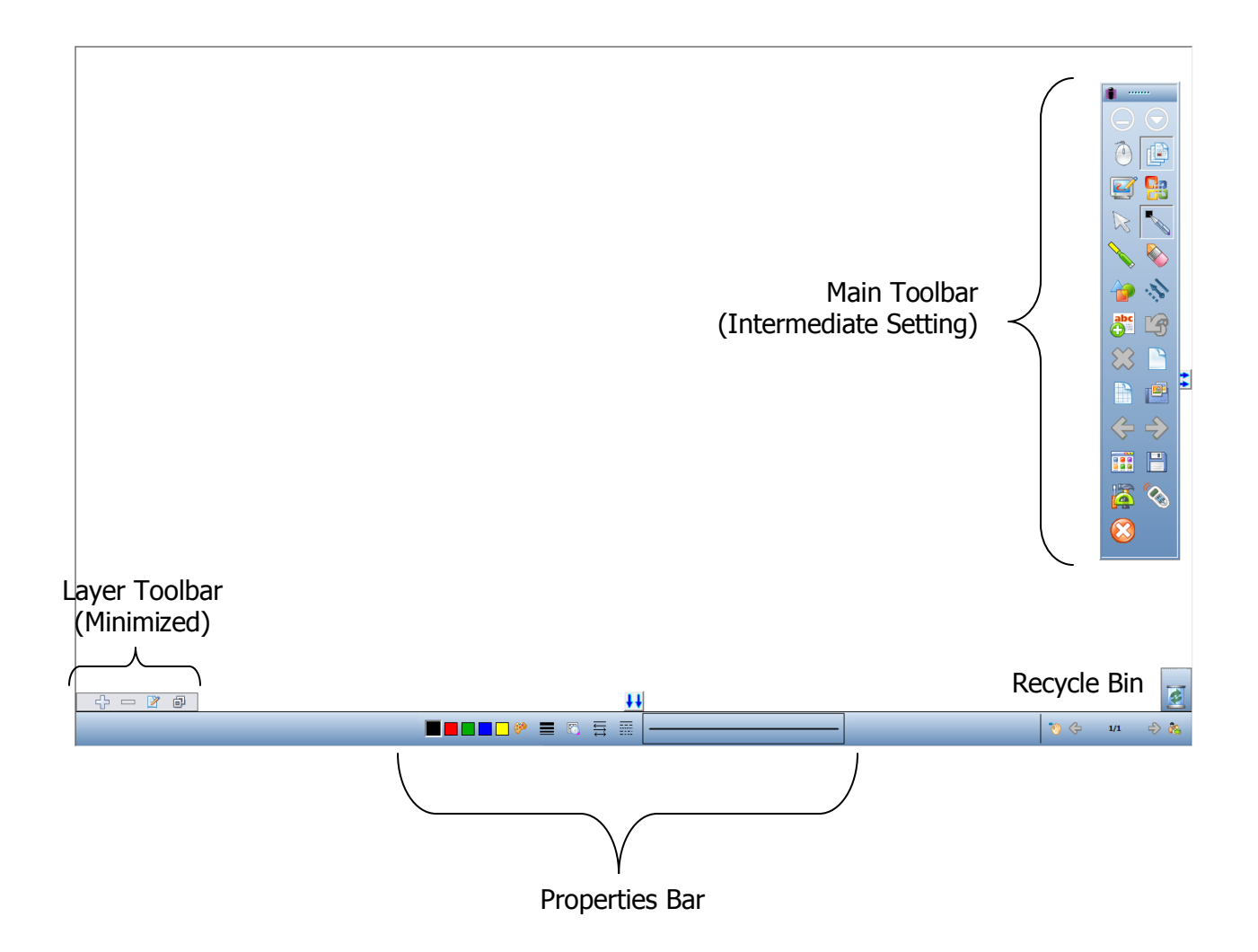

# **Intermediate Toolbar**

The default setting for the Workspace toolbar is the Intermediate toolbar shown below. There are also basic, advanced, and customized toolbars.

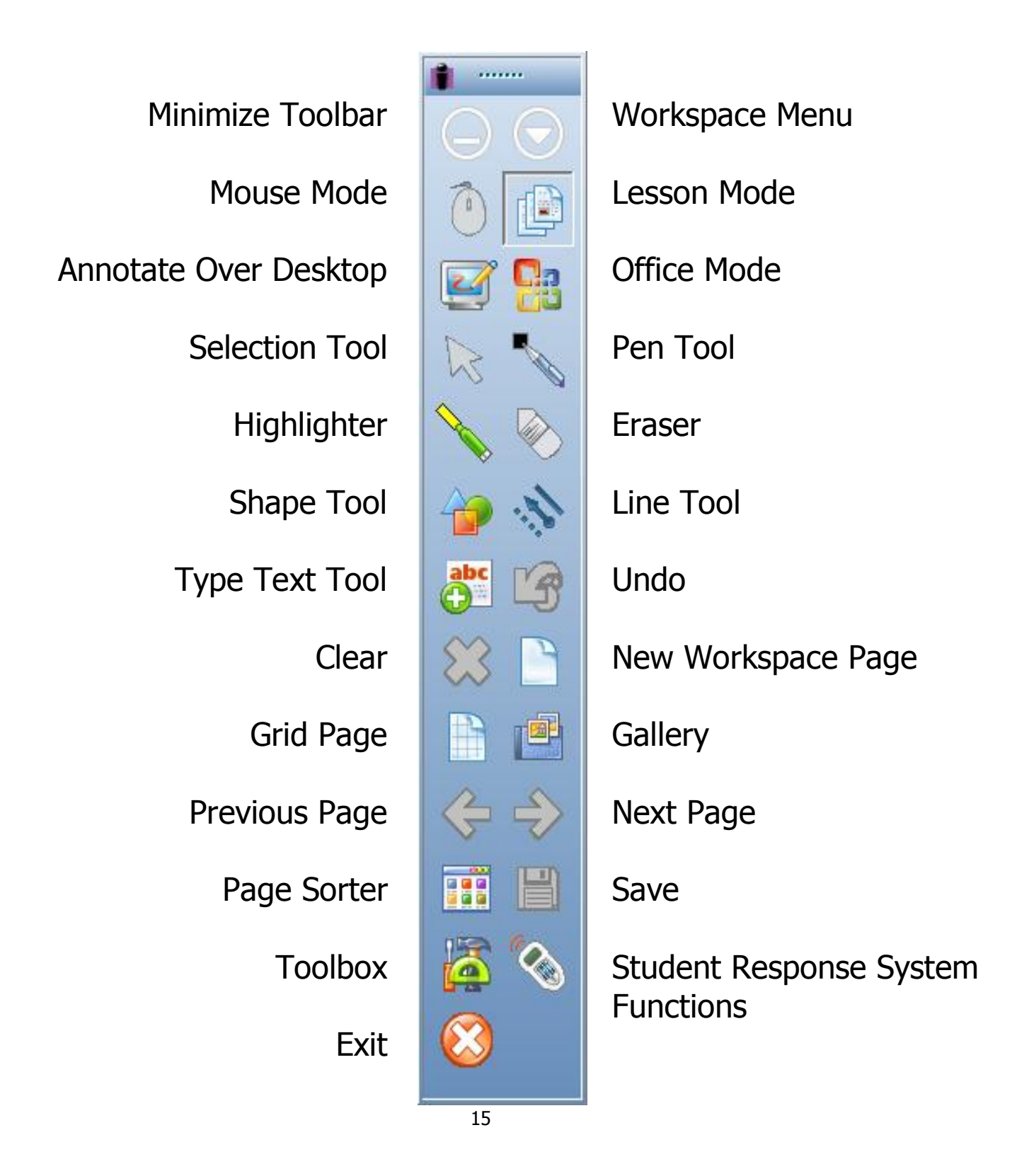

# **Intermediate Tools and Functions**

### **Page Tools**

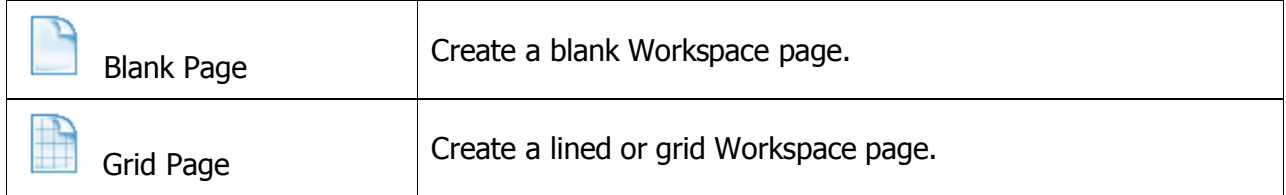

### **Annotation Tools**

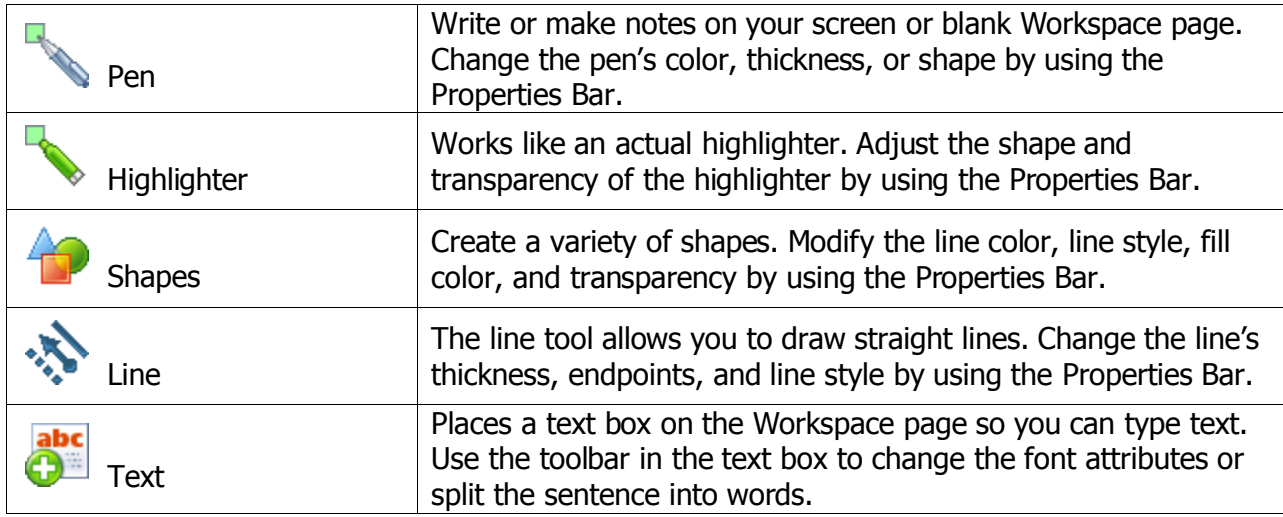

### **Editing Tools**

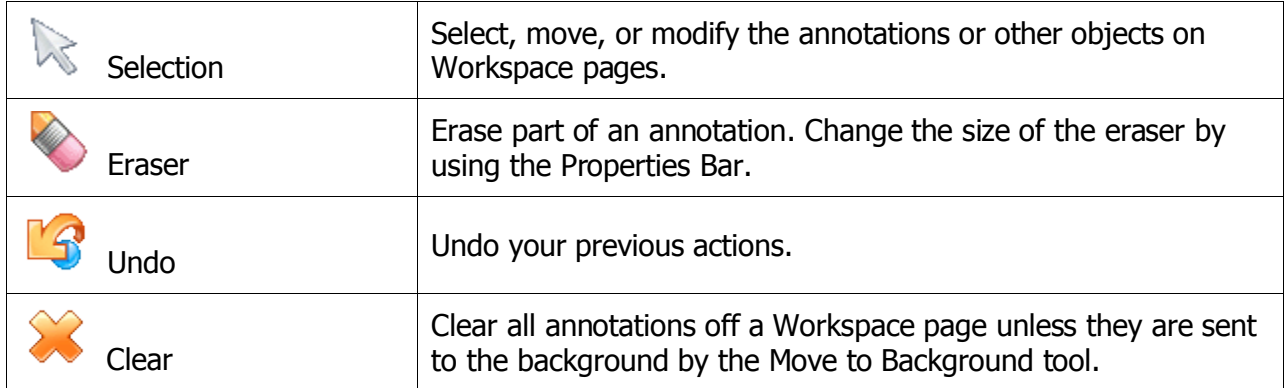

### **Multimedia Tools**

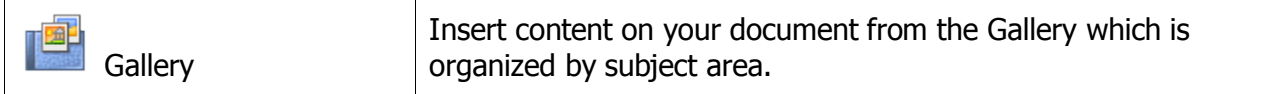

### **Presentation Tools**

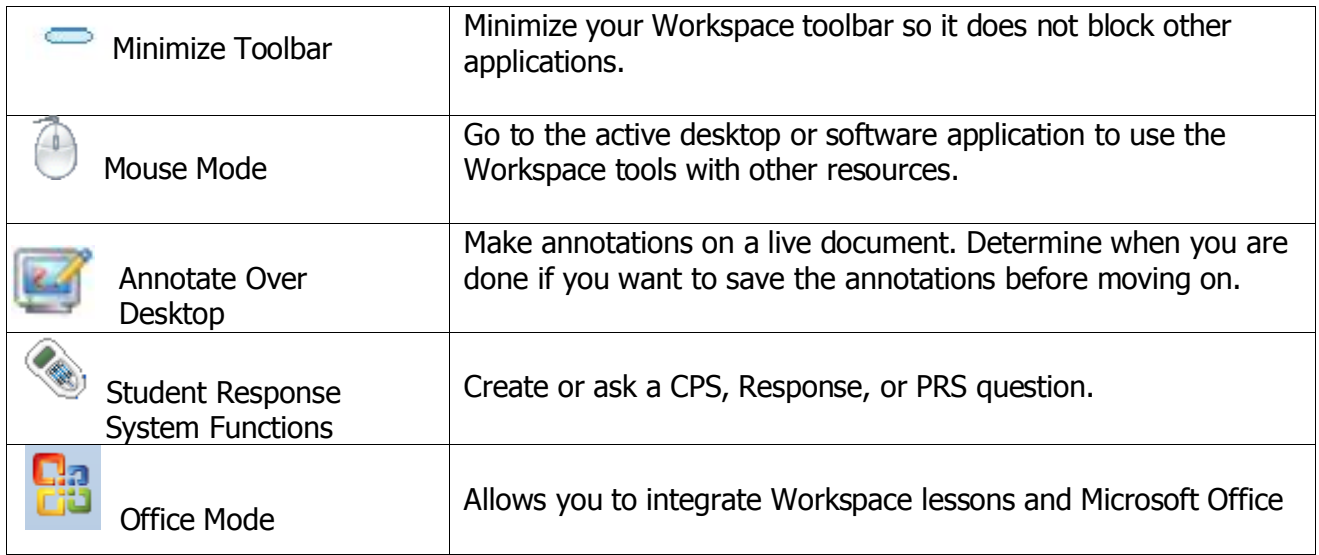

### **File Management Tools**

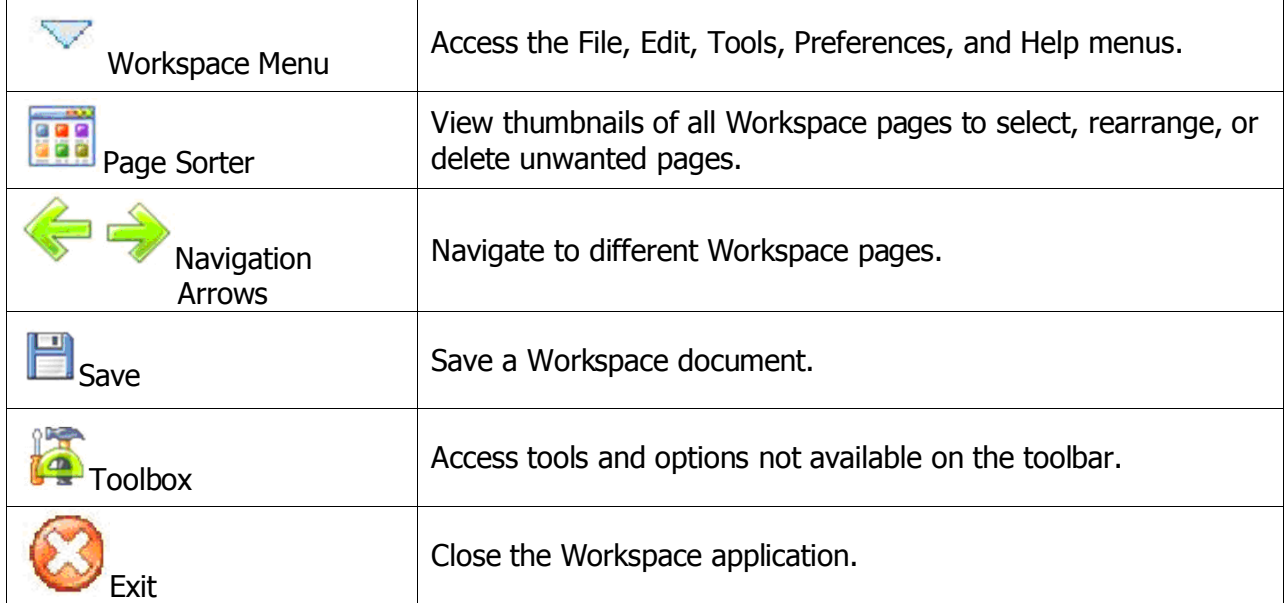

# **Tool Properties**

The Properties Bar at the bottom of the Workspace page changes with many of the tools selected from the toolbar.

### **Pen**

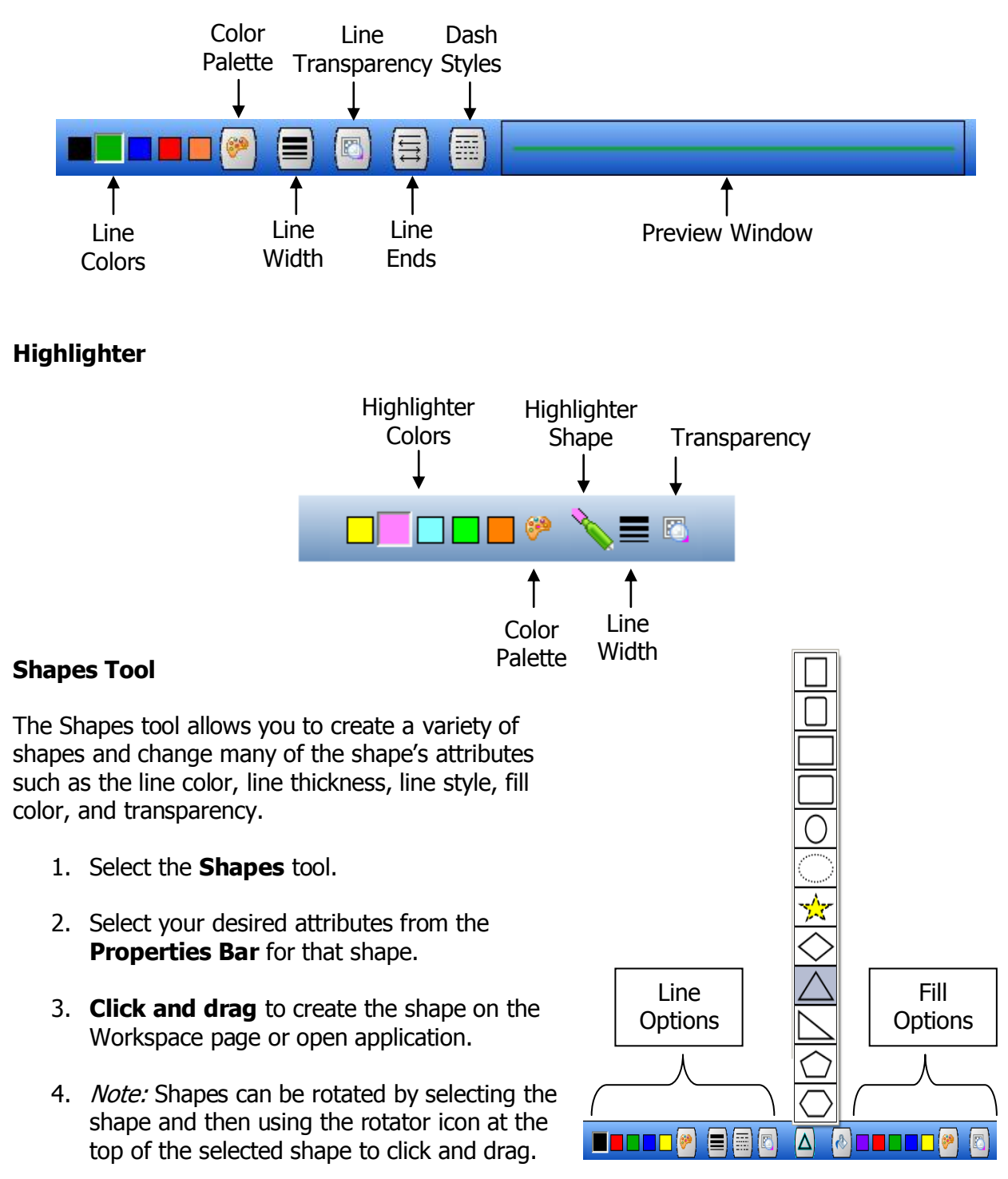

### **Line Tool**

The line tool allows you to draw straight lines. You can also change the line thickness, endpoints, and line style by using the Properties Bar.

- 1. Select the **Line** tool.
- 2. Select your desired attributes from the **Properties Bar**.

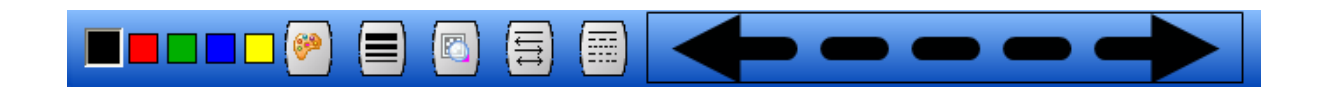

3. **Click and drag** to create the line on the Workspace page.

Tips:

- Use the Selection tool to select your arrow and then use the crossed arrows to change the angle of your line.
- Use the eraser tool to cut your line in half maintaining the endpoints chosen for the original line.

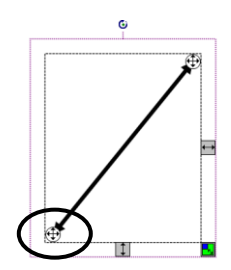

### **Text**

- 1. Select the **Text** tool.
- 2. **Click on the Workspace page** to produce a text box.
- 3. Use your **keyboard** or on-screen keyboard to **type text**.
- 4. Select the text and **change any font attributes** desired using the toolbar in the text box.
- 5. Note: To change or modify text, use the selection tool to double click on the text.

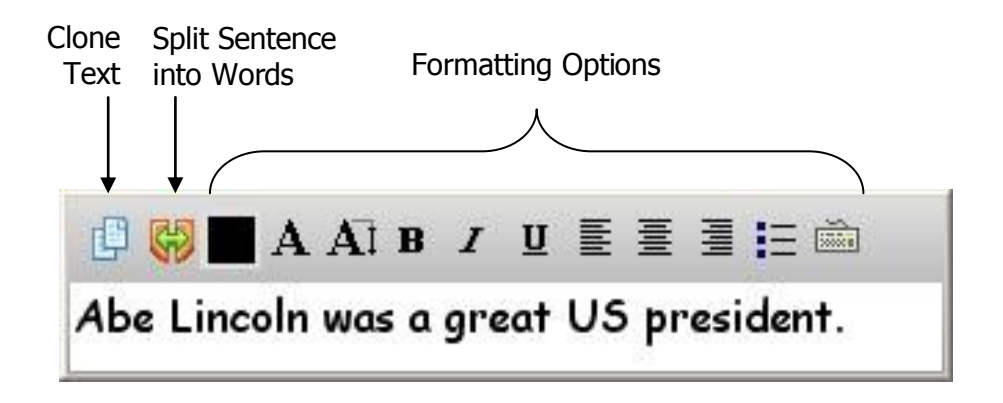

### **Layers**

Layers provide a way to manage all the items that make up your Workspace page. Layers can be considered clear folders that contain annotations. If you reshuffle the folders, you change the stacking order of the items in your annotations.

The structure of layers in your Workspace page can be as simple or complex as you want it to be. By default, all items are organized in a single, parent layer. However, you can create new layers and move items into them, or move elements from one layer to another at any time.

You use the Layers function to list, organize, and edit the objects in a document. By default, every new page contains one layer, and each object you create is listed under that layer. However, you can create new layers and rearrange items to best suit your needs.

To add layers to your Workspace document:

1. Locate the **Layer Toolbar** at the bottom left corner of the Workspace document.

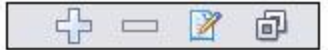

- 2. Click the Add Layer button  $\overline{\mathbb{G}}$  to add a layer on top of your Workspace document.
- 3. You will then see the Layer Toolbar maximized with additional options:

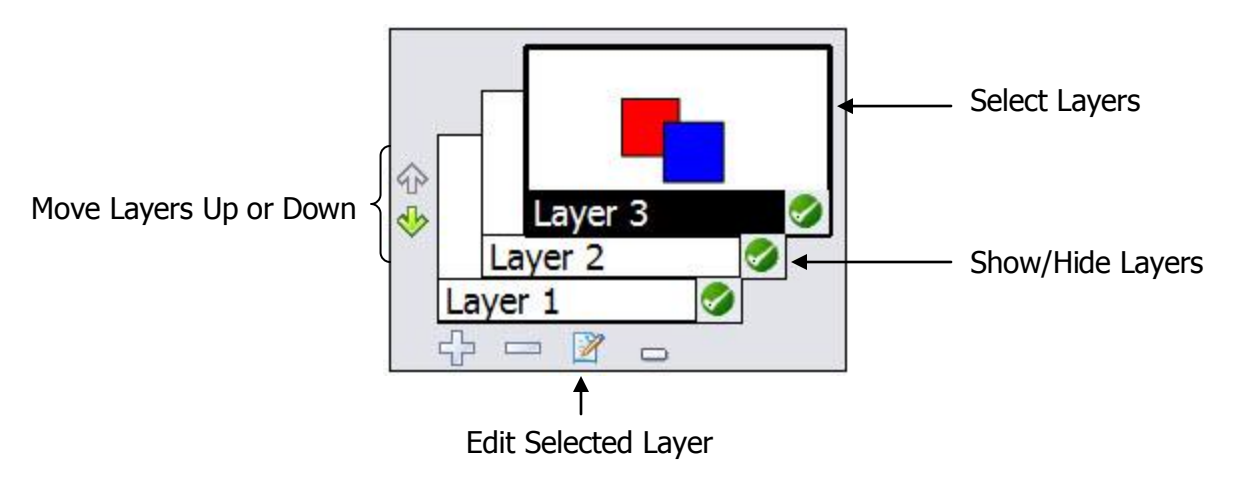

# **Interactive Modes**

The [Interactive Mode](file:///C:/Program%20Files/Interwrite%20Learning/Interwrite%20Workspace/Help/wsENU/Interwrite_Workspace/Interactive_Mode.htm) has two functional modes, Mouse Mode and Annotation Mode.

### **Mouse Mode**

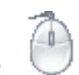

The Mouse Mode tool allows you to leave a Workspace page and return back to your active desktop or open software application.

When you use the tools, Workspace grabs a screen capture of whatever you have open on your computer and brings it in as a Workspace page automatically. This seamless integration allows you to use all of the Workspace tools to add interactivity and annotation features to your presentation.

To return to your Workspace document you can either use the Previous/Next Page tool or the page sorter tool. The Mouse Mode tool will be grayed out on the Workspace toolbar when you are in Mouse Mode.

### **Annotate Over Desktop Mode**

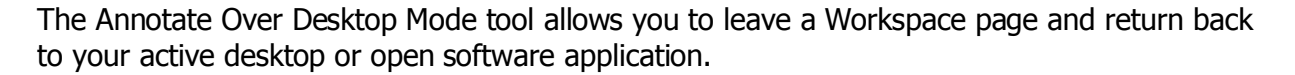

When you use the Workspace tools, you stay in the current application so all of the features of that application are still live (scroll bar, links, etc.). This seamless integration allows you to use all of the Workspace tools to add interactivity and annotation features to your presentation without going back to the Workspace environment.

To return to your Workspace document you can either use the Previous/Next Page tool or the Mouse Mode tool. You will be prompted to save the annotations made to the live document. If you click yes, a Workspace page will be created to save the annotations. If you click no, you cannot recapture your annotations.

# **Module 2:**  Creating Interactive Content

 $- - -$ 

## **Overview**

This session is designed for the beginner who has only connected the Interwrite Board or Pad to the computer, launched the software, and made a basic Workspace document. The Interactive mode of the software with the advanced toolbar will be used in this session. Participants will learn how to create and save a basic Workspace lesson that incorporates a variety of pages, text, drawings, and images.

# **Objectives**

After completing this module, participants will be able to:

- Access tools from the advanced toolbar
- Use math tools to measure angles, lines, and other objects
- Create and modify page types to meet instructional needs
- Use editing tools
- Use content from the Gallery
- Manage a Workspace file

# **Advanced Toolbar**

The advanced toolbar will give you easy access to a variety of tools that are normally available in the toolbox. For the activities in this module you will need to change to the advanced toolbar.

- 1. Click on the **Menu** button and choose **Preferences**.
- 2. Click on the **Customize Toolbar** option.
- 3. Choose **Advanced** from the drop down menu.
- 4. Click **OK**.

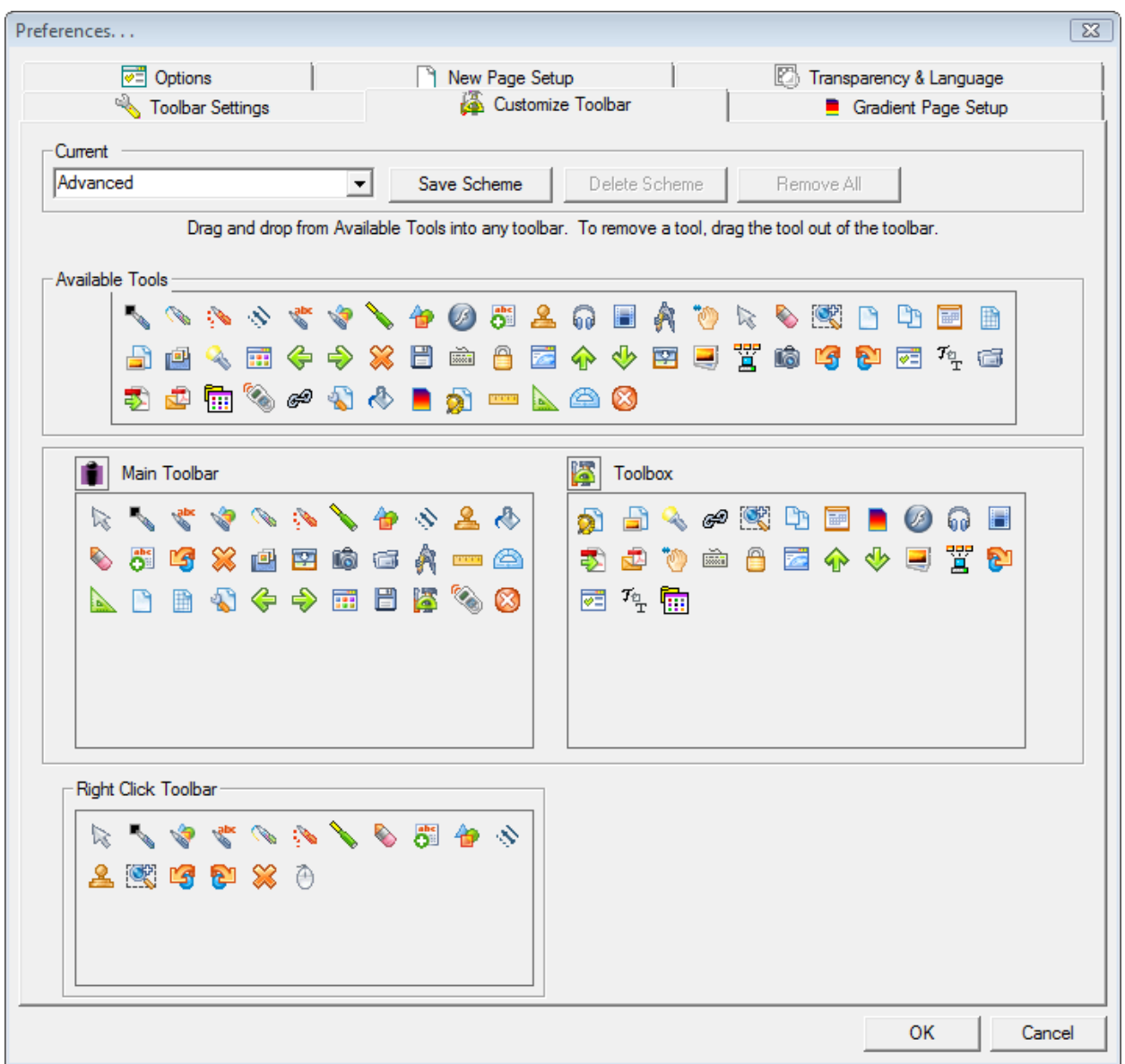

# **Advanced Toolbar**

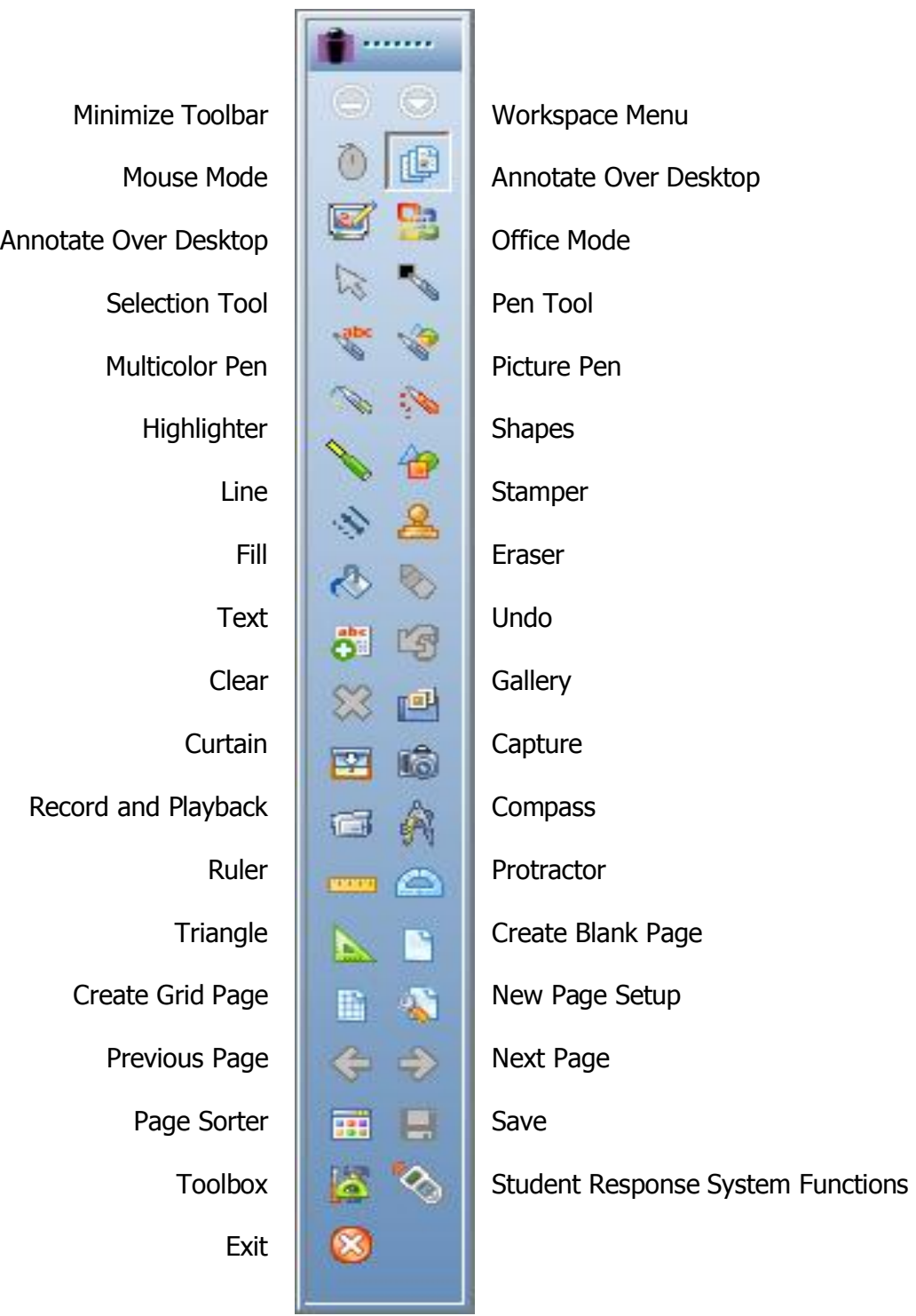

# **Advanced Tools and Functions**

### **Page Tools**

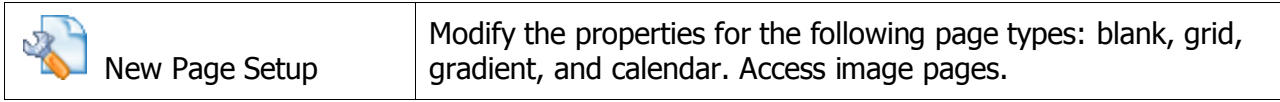

### **Annotation Tools**

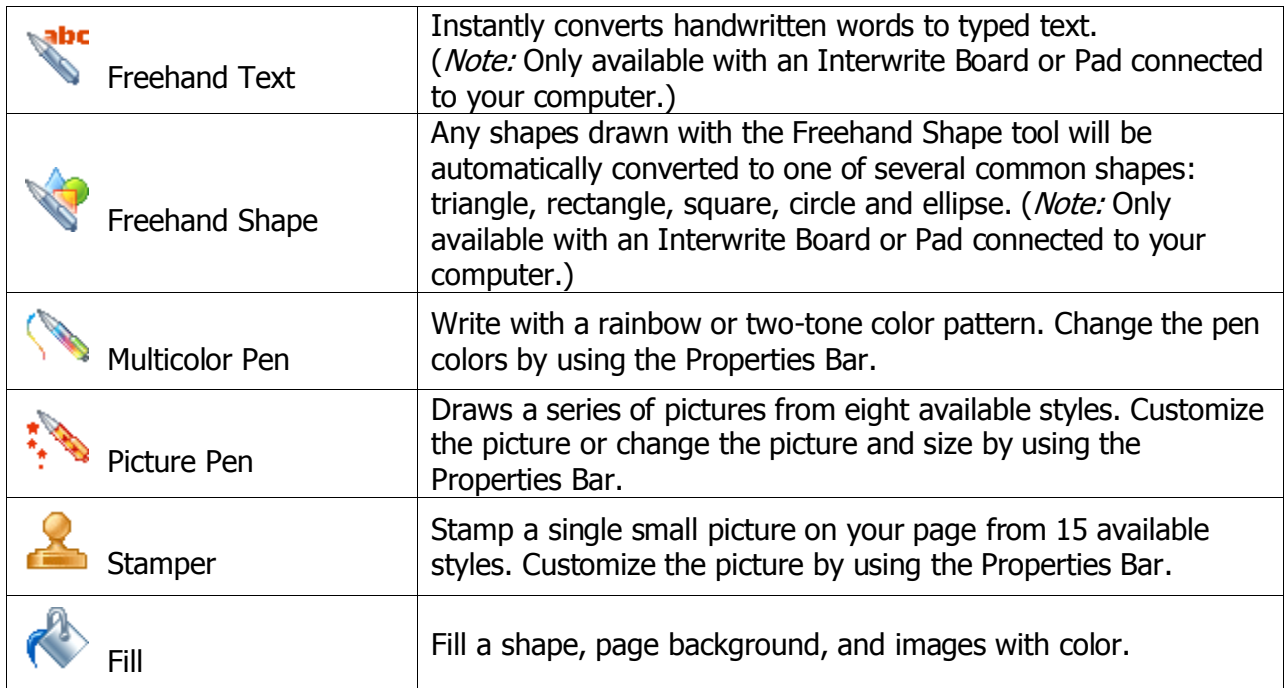

### **Multimedia Tools**

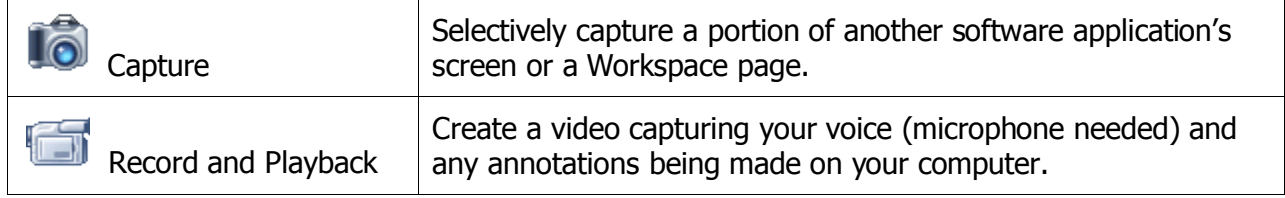

### **Presentation Tools**

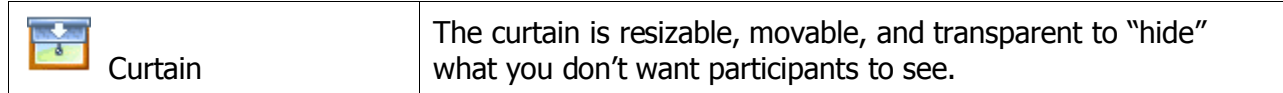

### **Math Tools**

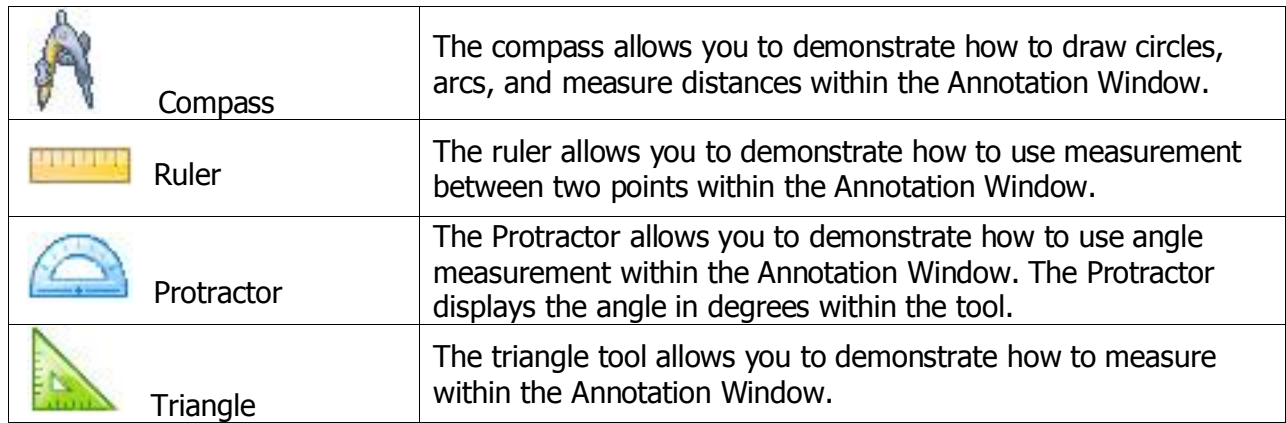

# **Tool Properties**

The Properties Bar at the bottom of the Workspace page changes with many of the tools selected from the toolbar.

### **Freehand Text**

Select a different font, change the font size, the font style, and the font color from the Properties Bar before you begin writing. Your selections are displayed in the preview window.

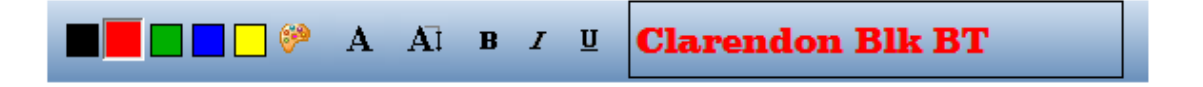

### **Freehand Shape**

Select the line color, line size, line endpoints, and line style from the Properties Bar before you begin drawing. Your selections are displayed in the preview window.

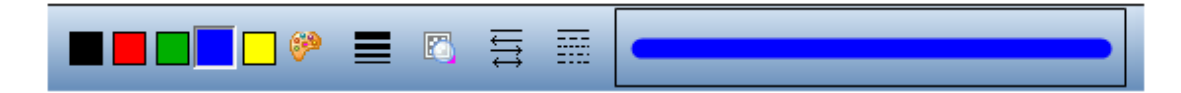

#### **Multicolor Pen**

- When the **Gradient Style** is selected, the color, line width and transparency properties to the left of the Gradient Style button define the starting color, while the properties to the right define the ending color.
- When the **Color on Color Style** is selected, the color, line width and transparency properties to the left of the Gradient Style button define the outside, border color, while the properties to the right define the inside color.

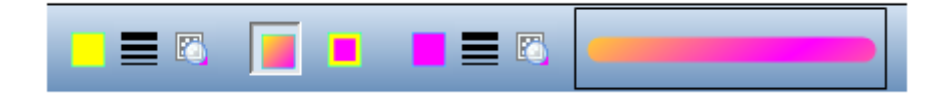

### **Picture Pen**

- The currently selected picture is displayed on the left side of the Properties Bar. Click on it to access a menu of pictures.
- Click on the line width property to **select a size** for the images on the path.
- Click on the **Add Picture** button to add a new picture to the picture menu. Navigate to the location on your computer where the picture is stored. The new picture will replace the currently selected picture on the picture menu. (Note: Images must be in a BMP, GIF, JPEG, TIFF, or PNG format.)
- You can also **change the background color** of the selected picture.

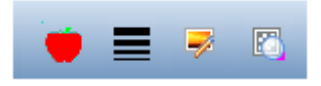

#### **Stamper**

- The pre-installed stamp selections are displayed on the Stamper Properties Bar.
- Click on the **Add Picture** button to add a new picture to the picture menu. Navigate to the location on your computer where the picture is stored. (Note: Images must be in a BMP, GIF, JPEG, TIFF, or PNG format.)
- If you add new stamp images to the User Stamps folder while Workspace is running, the stamps will not be available for use until you exit Workspace and re-open it.

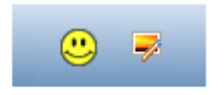

### **Fill**

- Choose the color desired from the Properties Bar.
- Click on the location you want the color to be added to fill it in.

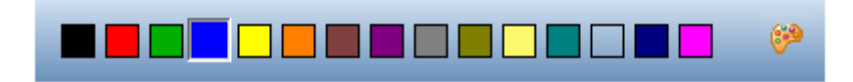

# **Math Tools**

### **Compass**

You can move, size, and rotate the Compass. The Compass resizes itself to scale within the Annotation window. The Colored tip draws the circle or arc within the Annotation Window. The Clear Tip remains stationary so the arc or the circle can be drawn.

To change the radius of the compass, move your cursor to the colored tip until the Compass displays the arrow. You can then drag that end to the desired radius.

- 1. Click the Compass icon. **A** The Compass opens within the Annotation Window.
- 2. Click the top of the Compass to move it around the Annotation Window.
- 3. To change the color of the pen tip, select from the Workspace palette at the bottom of the Annotation Window.

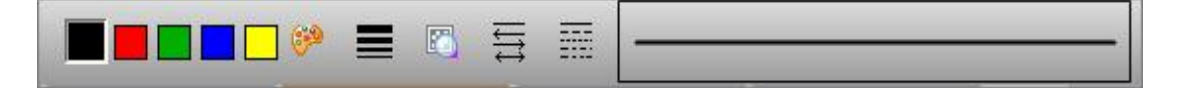

4. Click the Compass icon to close the Compass and remove it from the Annotation Window.

#### **Draw an Arc with the Compass**

- 1. Move your cursor to the colored tip until the Compass displays the arrow.
- 2. Click and drag the tip to the desired area. The tip changes back to the draw cursor.
- 3. Move the cursor to draw the arc. Workspace displays the arc. within the Annotation Window.

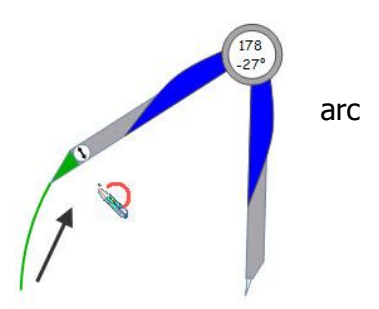

### **Ruler**

You can move, size, and rotate the ruler. The ruler resizes itself to scale within the Annotation window.

- 1. Click the Ruler icon. The Ruler opens in the Annotation window.
- 2. Move the red bars to measure an object within the Annotation  $\blacksquare$  Window. There are two bars on the ruler.

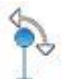

- 3. Rotate the ruler to another angle.
- $0<sup>°</sup>$ 4. Show the angle of the ruler after it is rotated.
- ⊕ 5. Move the ruler to any place within the Annotation Window.
- 6. Resize the ruler within the Annotation Window. ↘
- 7. Click the Ruler icon to close the ruler and remove it from the Annotation Window.

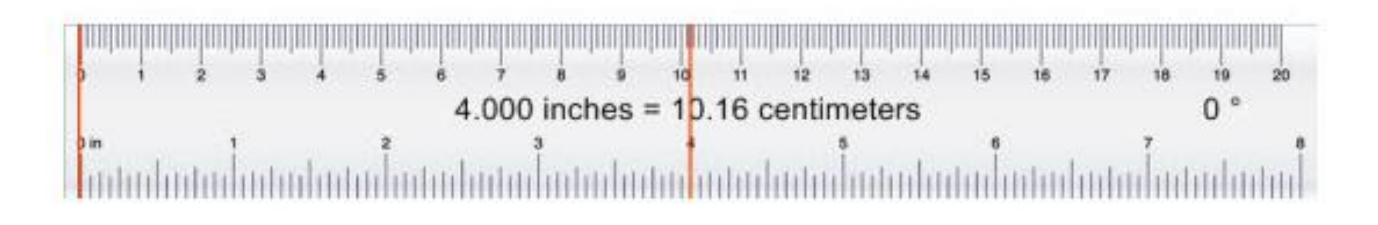

#### **Protractor**

You can move, size, and rotate the protractor. The protractor resizes itself to scale within the Annotation window.

- 1. Click the Protractor icon.
- 2. Select 180 Degree or 360 Degree. The selected Protractor opens within the Annotation Window.
- 3. Move the red bars to measure the angles of an object within the Annotation Window. There are two bars on the Protractor.
- 4. Select the Protractor. The Rotate cursor displays at the top when the cursor is moved to

the top of the Protractor. Rotate the Protractor to another angle.

- 5. Show the angle and radian of the Protractor after the measurement bars have been 1.433 radians =  $82.13$  degrees moved to the correct angle.
- 6. Move the Protractor to any place within the Annotation Window.
- 7. Resize the Protractor within the Annotation Window.  $\sim$
- 8. Click the Protractor icon to close the Protractor and remove it from the Annotation Window.

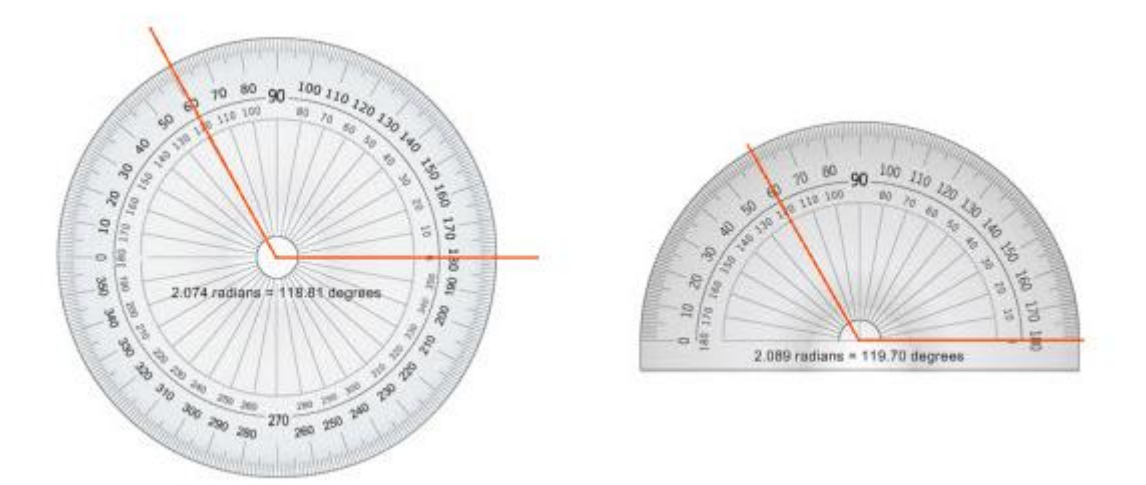

### **Triangle**

You can move, size, and rotate the Triangle. The Triangle resizes itself to scale within the Annotation window.

- 1. Click the Triangle icon.
- 2. Select Left Facing or Right Facing. The selected Triangle opens within the Annotation Window.
- 3. Rotate the Triangle to another angle.
- 4. Move the red bars to measure an object within the Annotation Window. There are two bars on the triangle.
- 5. Displays the angle between the two bars and the length of the tool.  $0$   $^{\circ}$ 2.000 inches
- ⊕ 6. Move the ruler to any place within the Annotation Window.
- 7. Resize the ruler within the Annotation Window. ╲
- 8. Click the Triangle icon to close the Triangle and remove it from the Annotation Window.

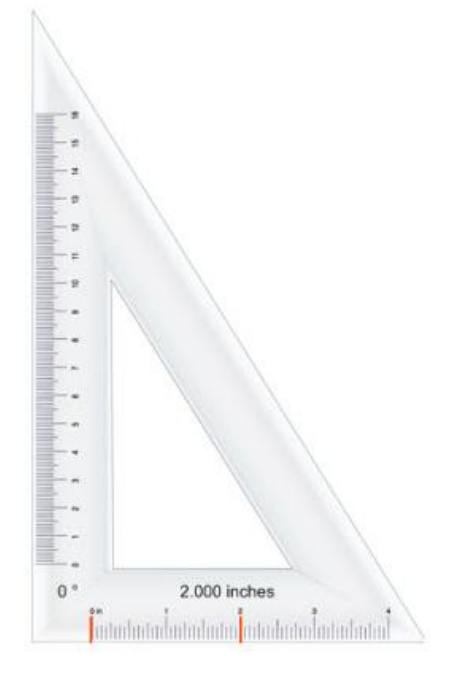

# **Create and Modify Pages**

Blank pages are only one option with Workspace. You can also create grid pages, calendar pages, gradient pages, and even page transitions to meet your instructional needs.

The **New Page Setup** tool will allow you to access, create, and customize pages.

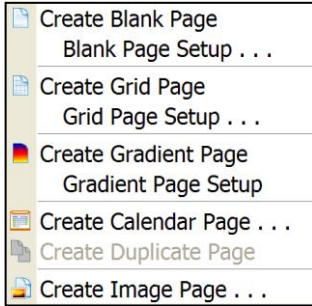

### **Grid Page Tool**

This tool allows you to create a lined page. The page can have vertical lines, horizontal lines, or both. You can also customize your grid pages.

- 1. Click on the **New Page Setup** tool and select **Grid Page Setup**.
- 2. Select your desired options.
- 3. To change or create a new **Grid Page** from this screen, click on **Apply**, then select your desired option.
- 4. Click **OK**.

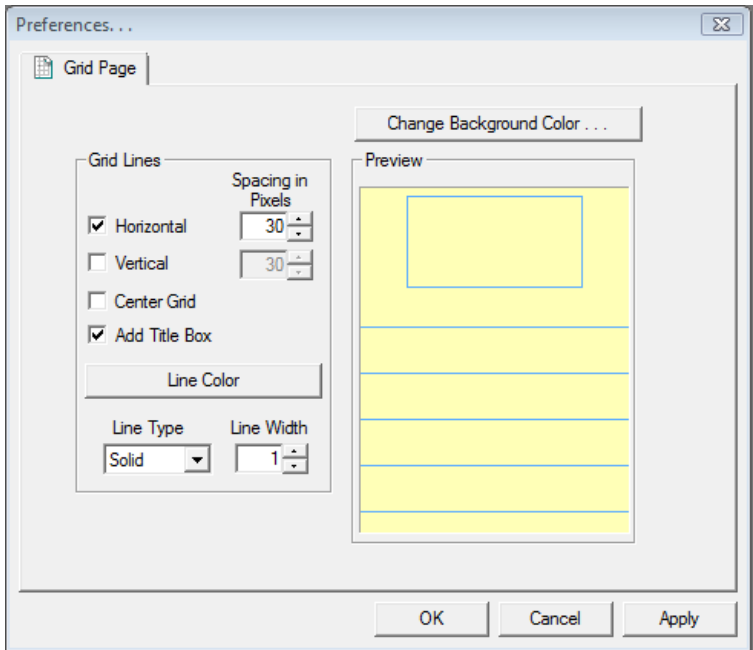

### **Gradient Page**

The gradient page allows you to create a colorful page that can grab students' attention.

- 1. Click on the **New Page Setup** tool and select **Gradient Page Setup**.
- 2. Select your desired options.
- 3. To change or create a new **Gradient Page** from this screen, click on **Apply**, then select your desired option.
- 4. Click **OK**.

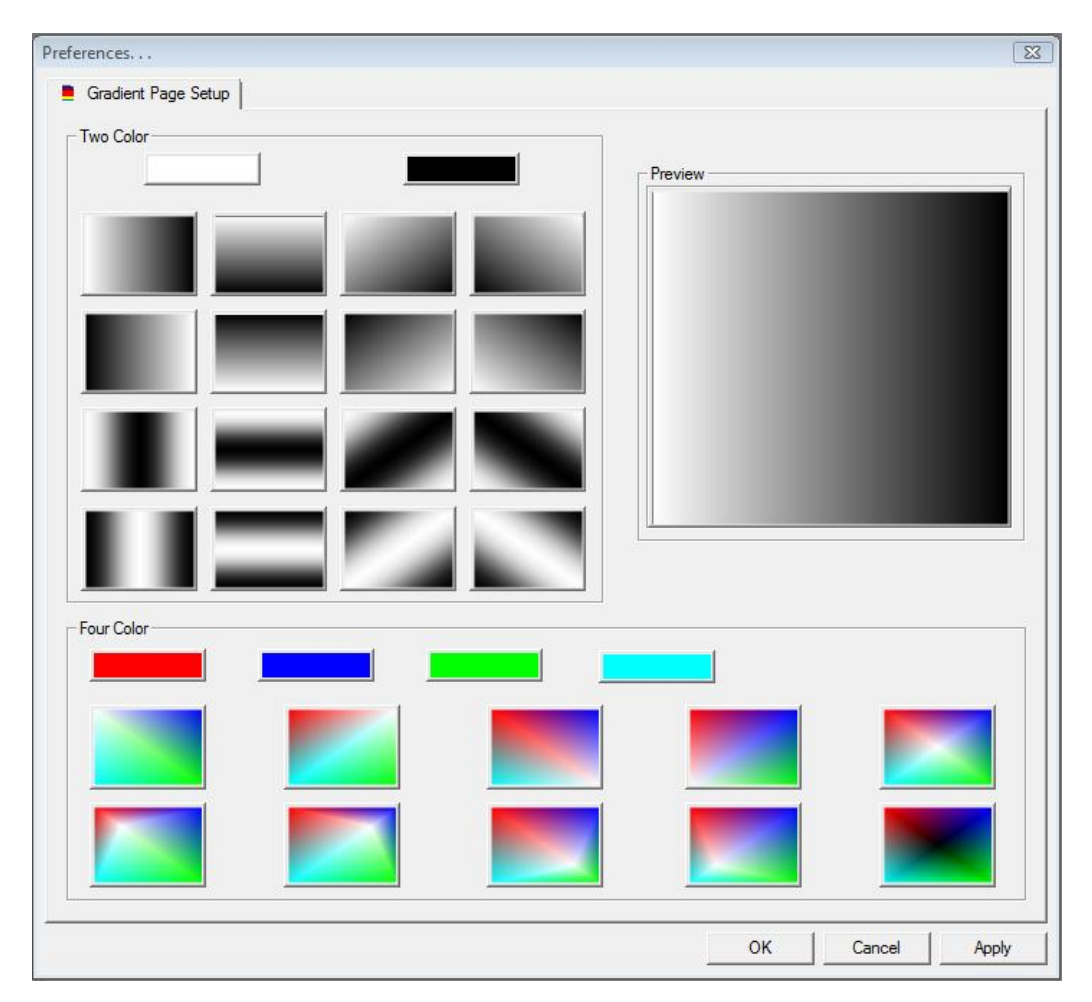

### **Calendar Page**

This will create a background page that looks like a calendar. You can choose to display one week, or one to four months, on a single page.

- 1. Click on the **New Page Setup** tool and select **Create Calendar Page**.
- 2. Select your desired options.
- 3. Click **OK**.

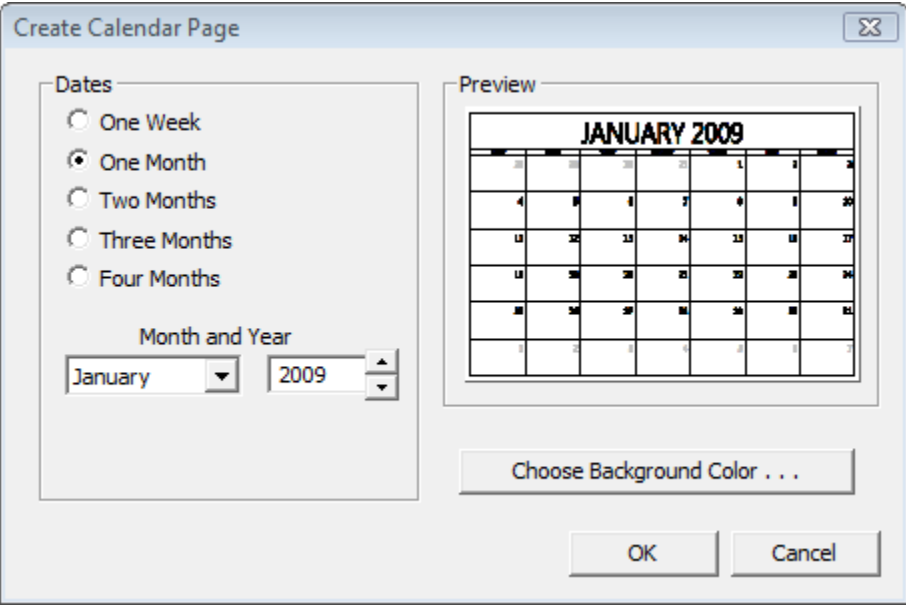

#### **Page Transitions**

Slide transitions are the animation-like effects that occur when you move from one page to the next during an on-screen presentation. You can control the speed of each slide transition effect. There are more than 40 transitions from which to select.

Creating Transitions in a Workspace Document

- 1. While in **Lesson Mode**, open a page.
- 2. Make sure Page Properties are displayed at the bottom of the page.
- 3. Click **Page** Transitions. The Page Transitions Properties window opens.

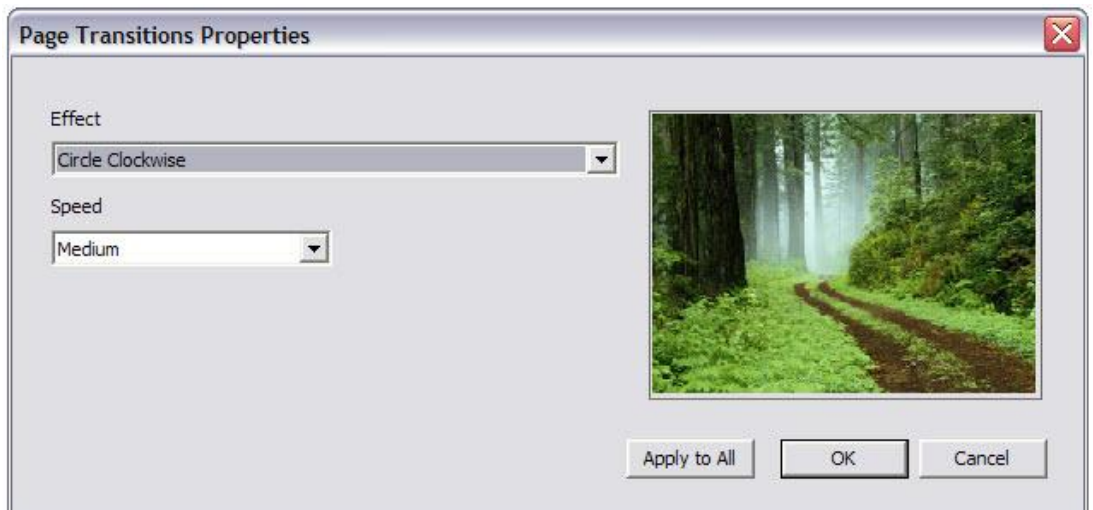

4. Select the transition you want from the *Effect* drop-down list.

As you select each transition, an example of the transition displays in the window.

- 5. Select the speed needed for the transition in the *Speed* drop-down list.
- 6. Select **Apply to All** if you want the same transition for all pages.
- 7. Click **OK**.

The transition is applied to the page.

# **Workspace Editing Tools**

Access these tools by using the Selection  $\mathbb{W}$  tool to choose an annotation. The editing options will appear in the Properties Bar at the bottom of the screen.

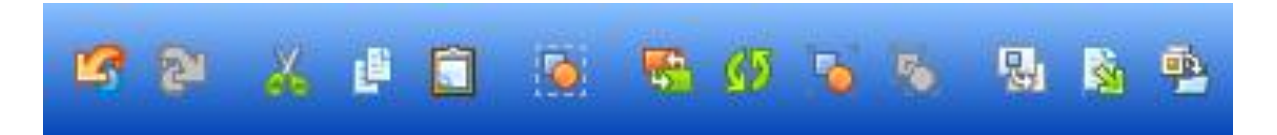

### **Editing Tools**

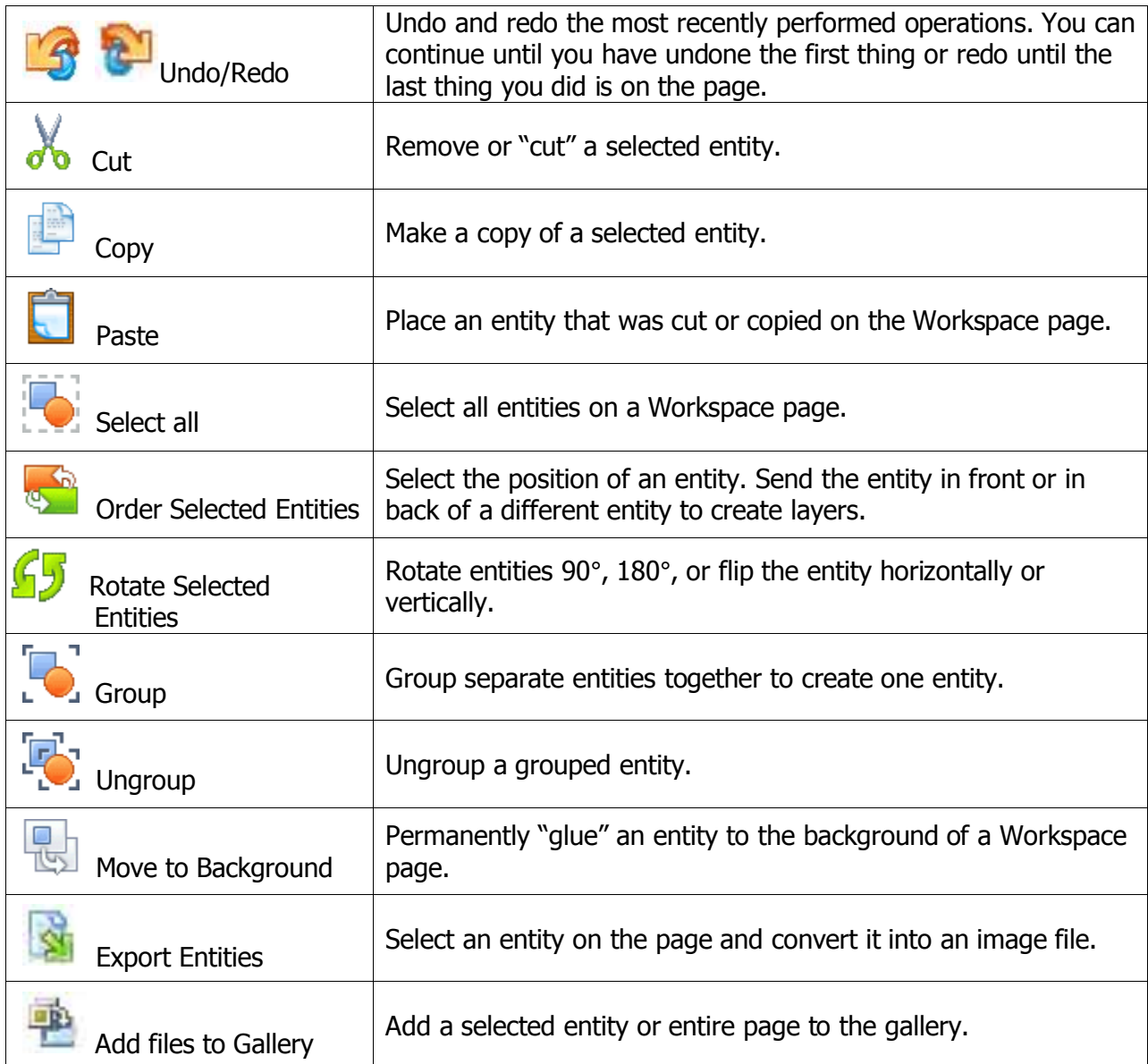

# **Gallery Content**

This tool allows you to insert content from the Gallery into your document. The pictures are organized by subject area. There are three types of resources available from the Gallery.

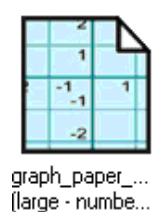

**Image Page:** This image will take up the full screen. The flap in the top right-hand corner indicates this is an image page.

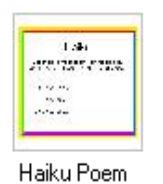

**Image:** This is a single image. You can resize this image.

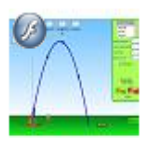

Target Practice

**Sims:** Many of these files have sound and/or animations.

### **Gallery at a Glance**

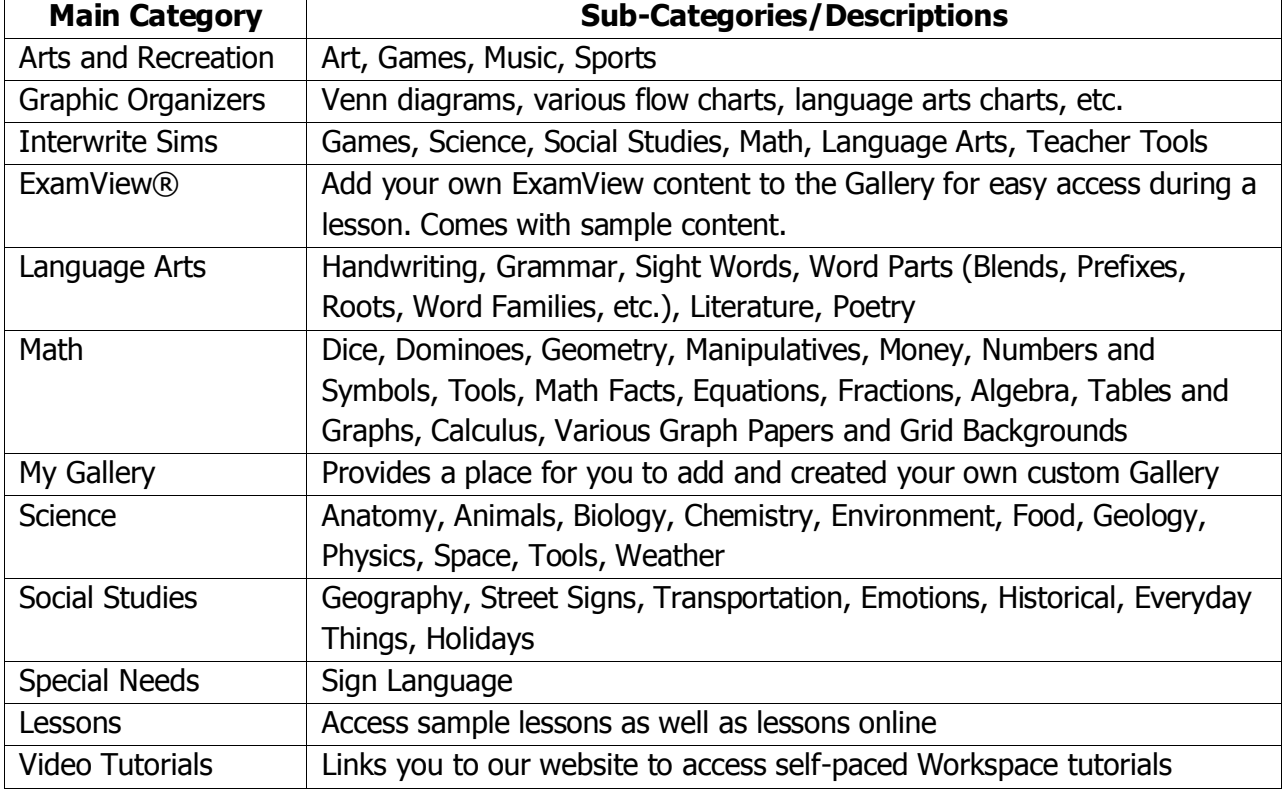

### **Add Objects from the Gallery to a Page**

- 1. Click on the **Gallery** icon on your toolbar.
- 2. **Browse** or use the search feature to locate an image or Sim that you would like to use.
- 3. Use the **Selection tool to drag the image** over to the Workspace page.

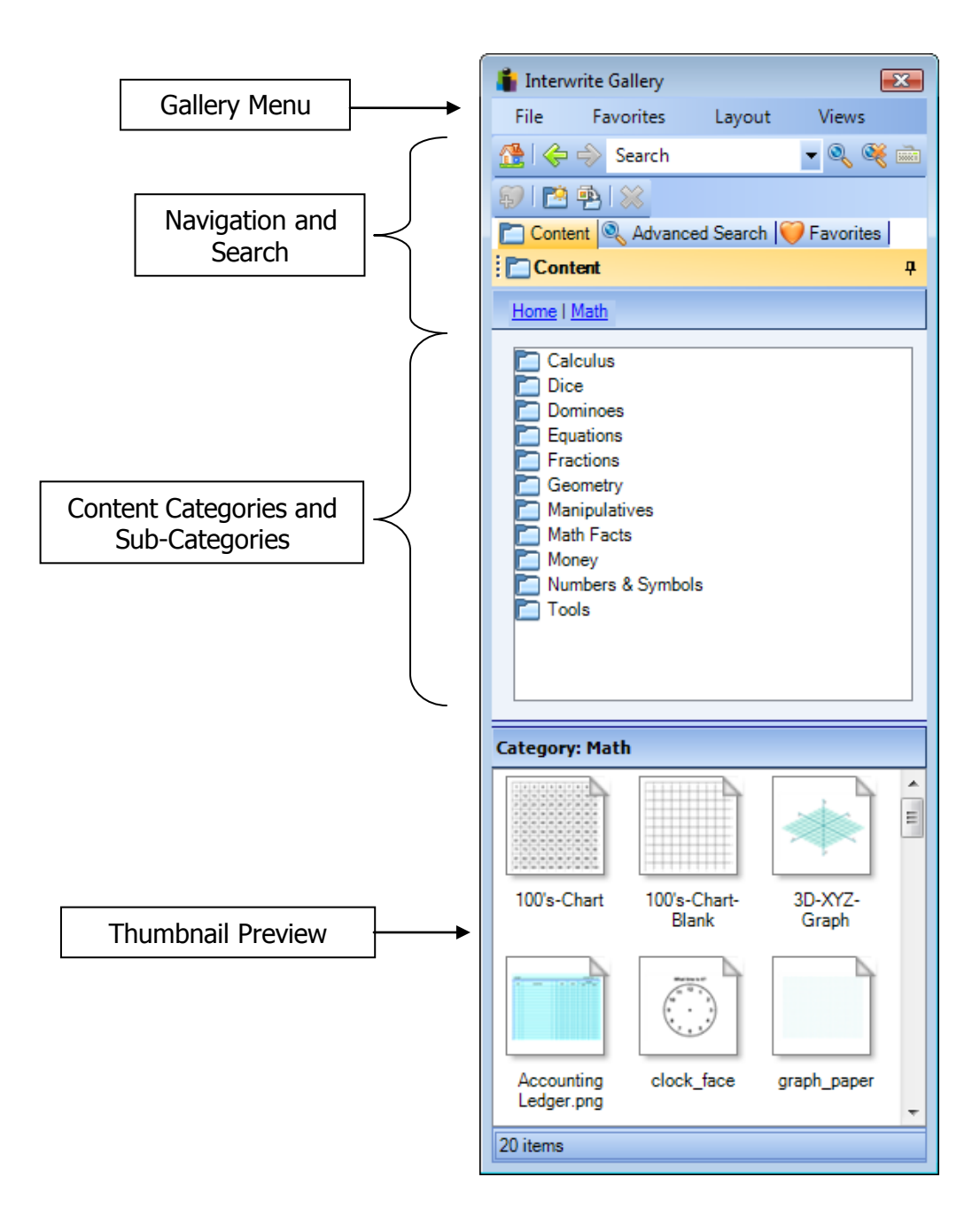

# **Manage Your Workspace File**

#### **Organize a Workspace File**

- 1. Click on the **Page Sorter in the toolbar.**
- 2. To **delete pages**, click on the ones you do not want, then click on the **recycle bin** icon. You can also press delete on your keyboard.
- 3. To **rearrange pages**, use the cursor to select one page. Next, **drag the page** somewhere else in the page sorter view **to reposition**.
- 4. Click on the **Menu** icon to view some of the other options available with the page sorter.
- 5. When you are done, click on the "X" to close the page sorter view.

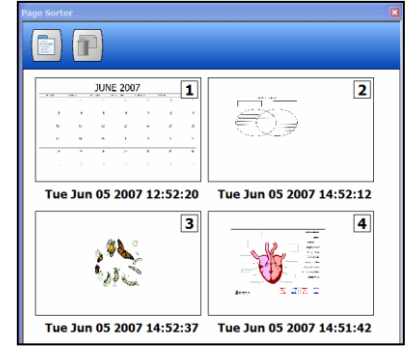

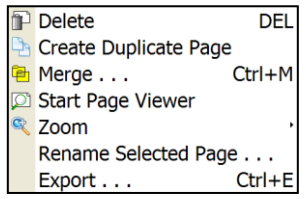

#### **Save a Workspace File**

- 1. Use the **Page Sorter deal** to **delete** and **arrange** your Workspace pages.
- 2. Click on the **Save button** from the toolbar.
- 3. Close Workspace.
- 4. **To open** your Workspace file, either **double click** on the file or if you are in Workspace click on the **Menu>File<sup>&</sup>gt; Open**.

#### **Export a Workspace File**

- 1. Go to **Menu>File<sup>&</sup>gt; Export**.
- 2. **Choose** the **format** you wish to export, the **location** you would like to export to, and then the **page(s)** you wish to export.
- 3. Click **Export** when you are done.

#### **Print a Workspace File**

1. From the Workspace toolbar, go to **Menu>File<sup>&</sup>gt; Print**.

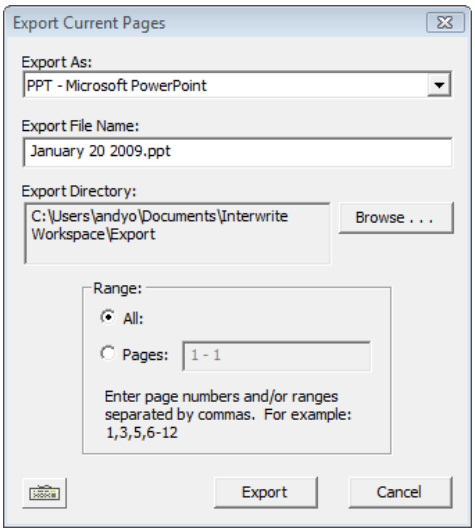

# **Module 3:**  Engaging Content with Learners

 $- - - -$ 

## **Overview**

This session is designed for someone who has experience creating a Workspace lesson and knowledge of the annotation and presentation tools. Participants will learn how to use various tools to engage students and enhance their teaching with a Workspace lesson.

# **Objectives**

After completing this module, participants will be able to:

- Identify and use Workspace tools to engage students and content
- Review various instructional applications of Workspace tools

# **Using Workspace to Engage Students**

Workspace has a variety of tools that are designed to increase interactivity with the content being taught. Many of the tools used to create a lesson can also be used to engage a lesson.

Some of the common tools already showcased in modules one and two that can be used to engage a lesson are Freehand Text, Freehand Shape, Highlighter, Multicolor Pen, Picture Pen, and Stamper. Some new tools showcased below are the Curtain, Timer\*, and Spotlight\*.

\* These tools are located in the toolbox.

### **Curtain**

The Curtain allows you to "hide" what you don't want students to see. The Curtain is resizable, movable and can be made transparent.

- 1. Go to a document or page where you want to use the Curtain.
- 2. Click on the **Curtain** icon from your **toolbar** or toolbox. The Curtain's properties will appear in the Properties Bar.
- 3. Use the **handles to resize** your Curtain, or use the **cursor to reposition** the Curtain anywhere on the screen.
- 4. When you are done with the Curtain, click on the **Close Curtain button** at the bottom of the screen.

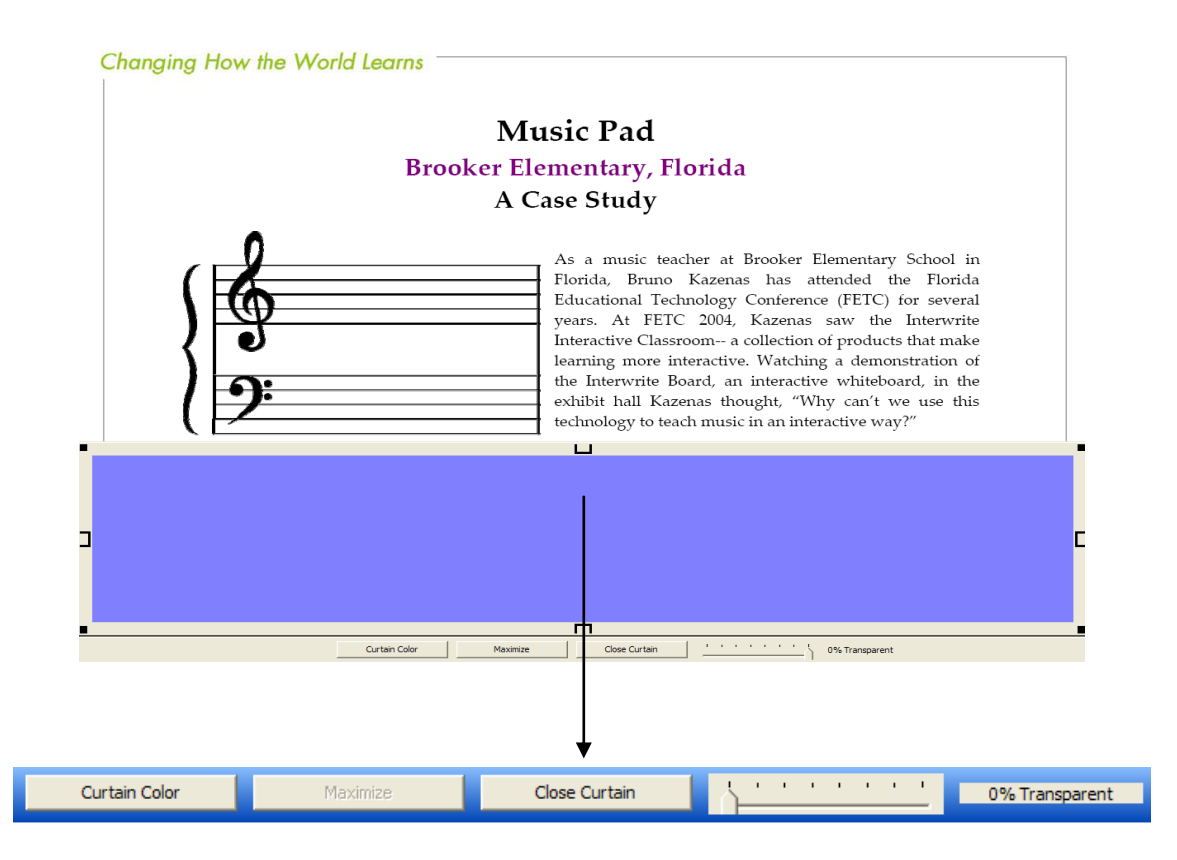

### **Spotlight**

The Spotlight allows you to view a small part of your screen. The Spotlight is similar to the Curtain; however, you can change the Spotlight to be a different shape. The spotlight is normally housed in the toolbox. You can use the Preferences option to add the spotlight to the toolbar.

- 1. Go to a document or page where you want to use the Spotlight.
- 2. Click on the **Spotlight** icon from your **toolbar or toolbox**. The Spotlight's properties will appear in the Properties Bar.
- 3. Use the **cursor to drag** the Spotlight anywhere on the screen.
- 4. When you are done with the Spotlight, click on the **Close Spotlight button** at the bottom of the screen.

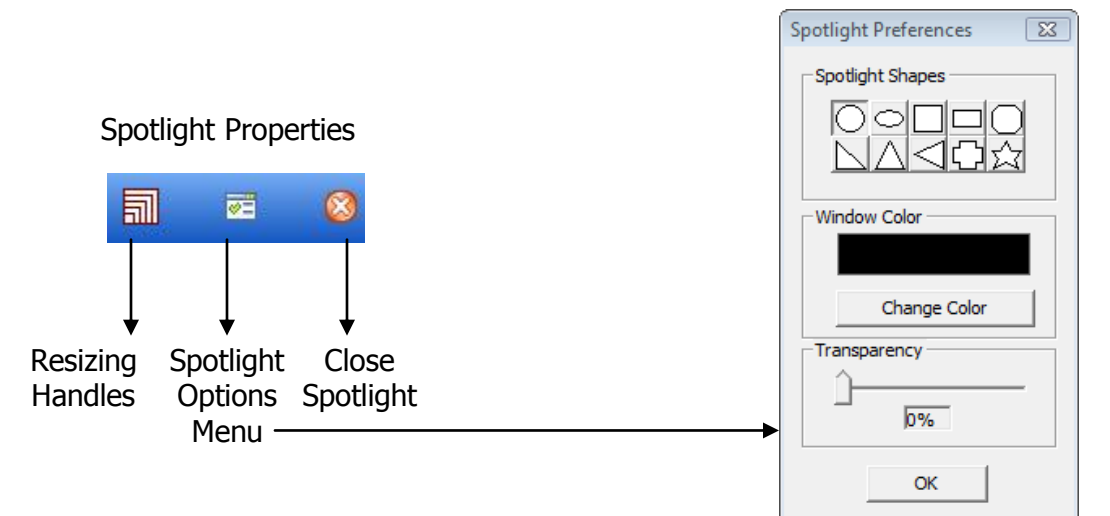

### **Timer**

The timer will beep and flash to indicate time is up or count time to the second as a stopwatch.

- 1. Click on the **Timer** is icon from your **toolbar or toolbox**.
- 2. Set the timer to either a **timer or stopwatch** by clicking in the radio button before your choice.
- 3. Click on the **Set Timer** drop-down arrow to select the length of time you need.
- 4. Press **Start** to begin.

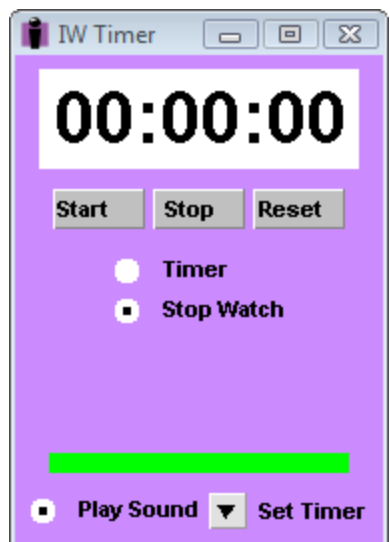

# **Instructional Applications with Workspace Tools**

Listed below are common tools and instructional applications for each of them. Try using some of these tools with one of its corresponding instructional applications.

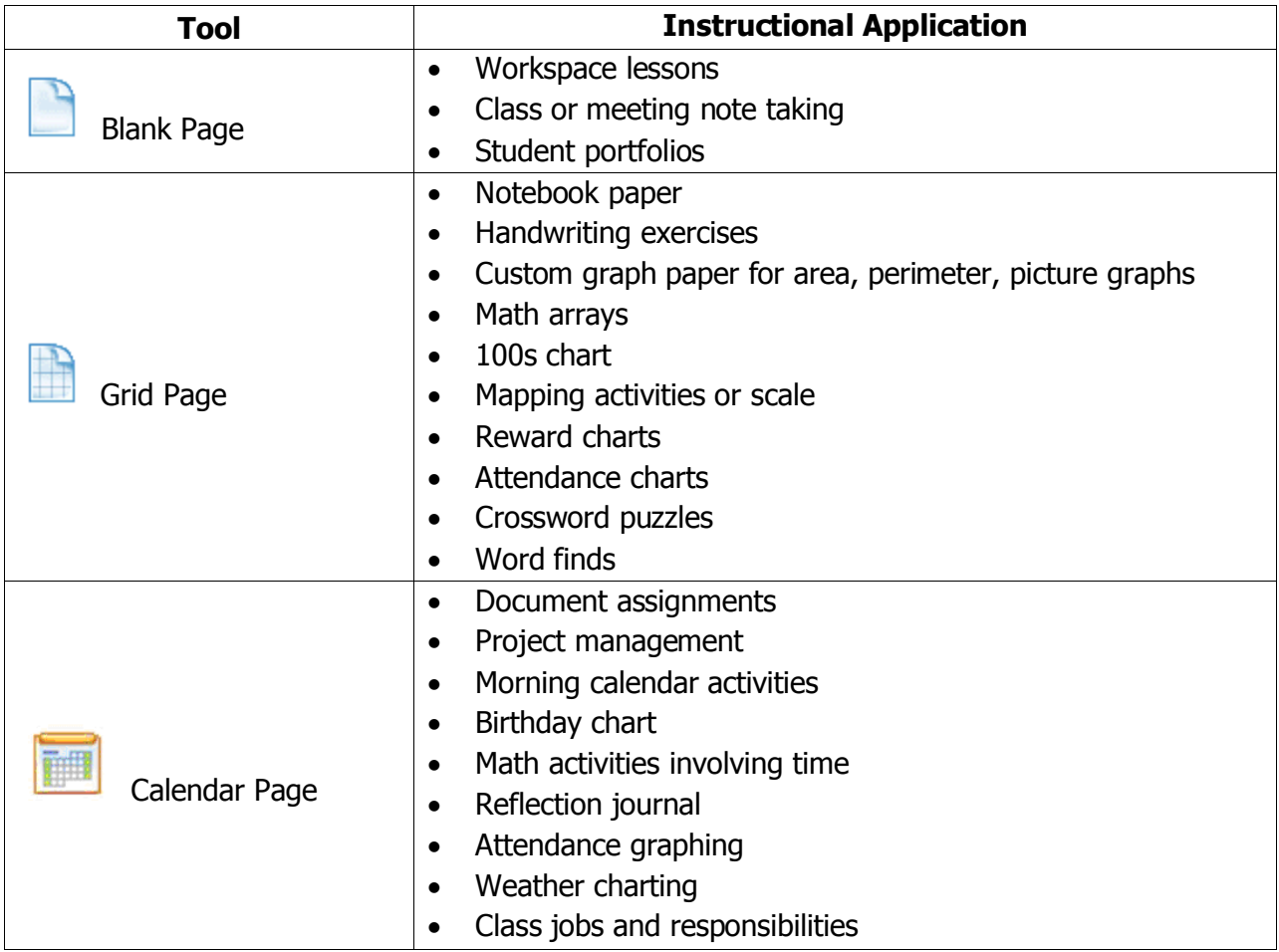

### **Page Tools**

### **Annotation Tools**

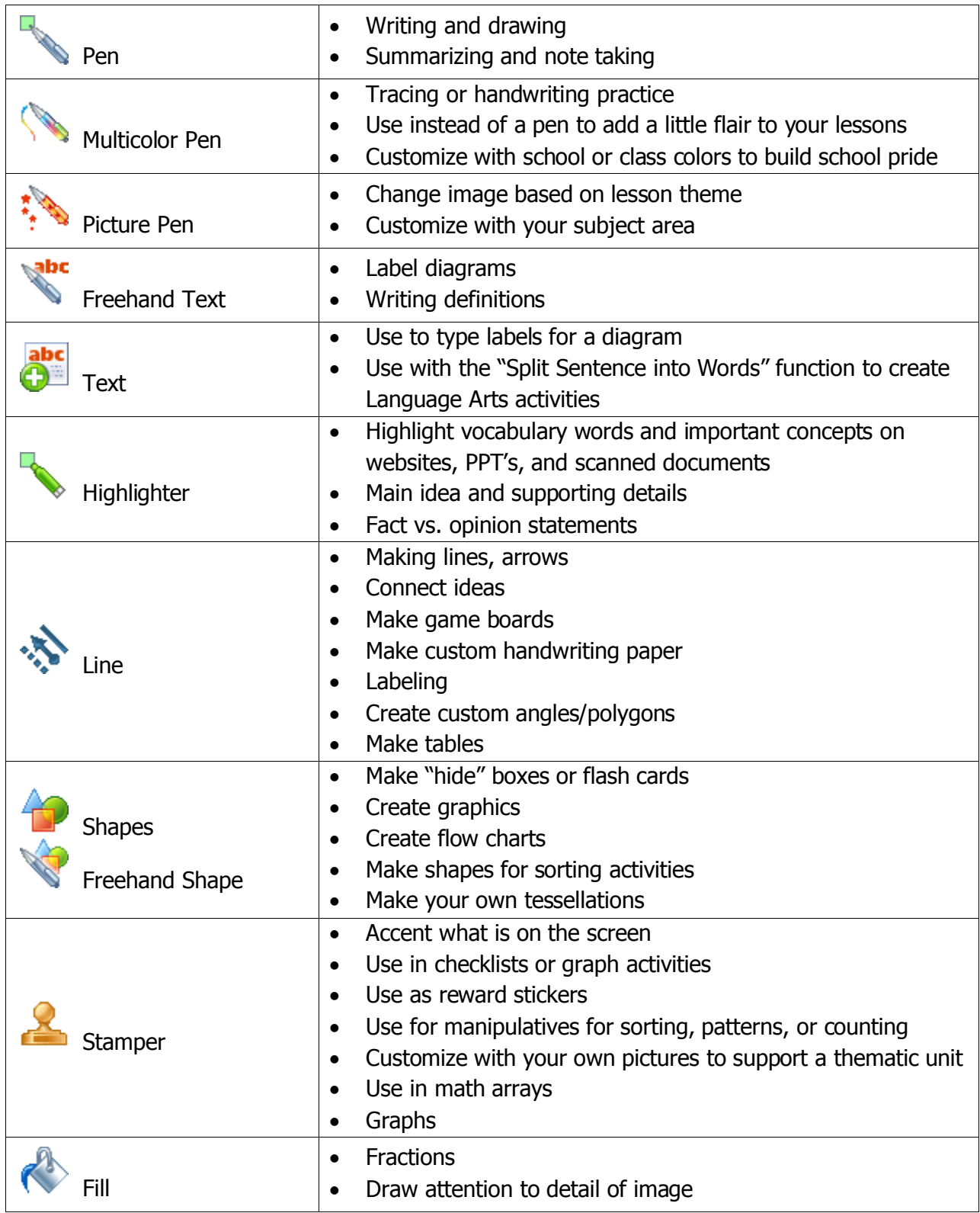

# **Editing Tools**

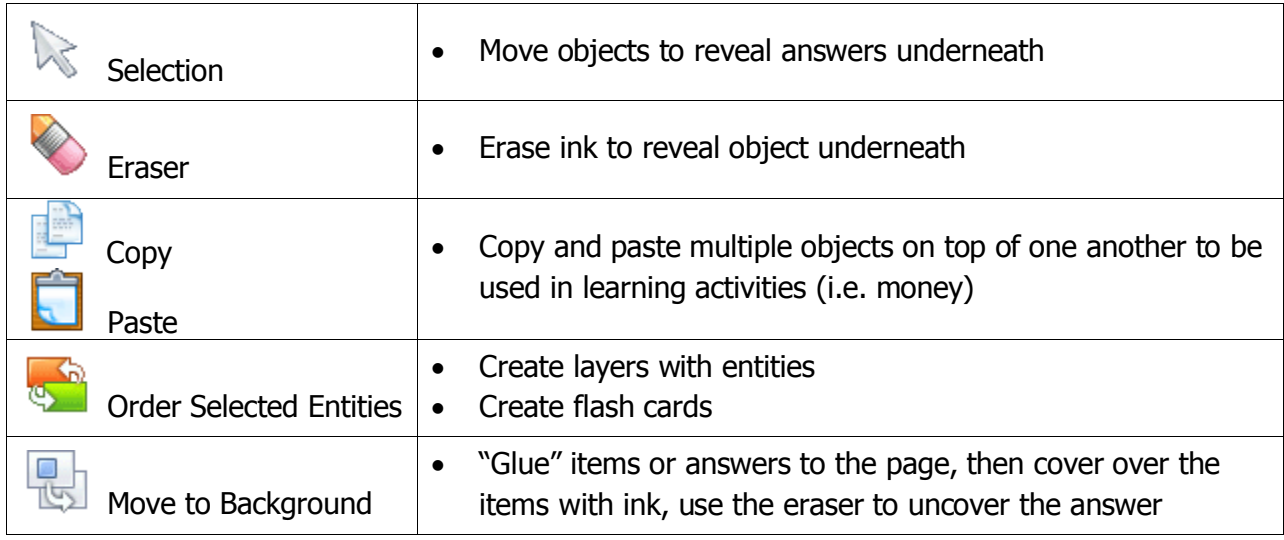

### **Multimedia Tools**

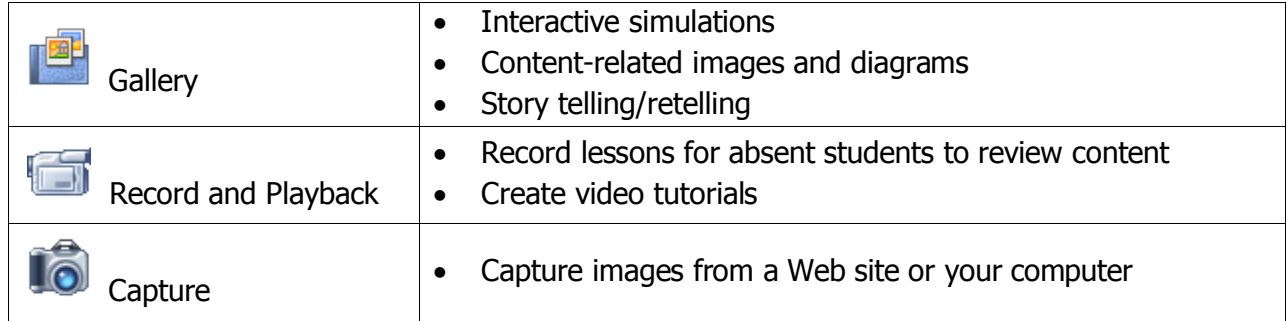

### **Presentation Tools**

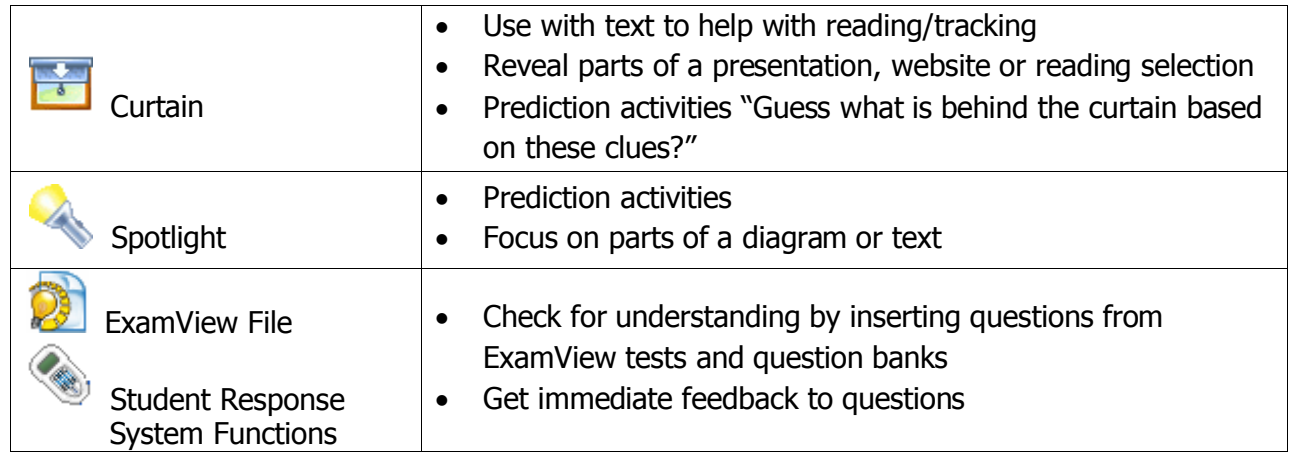

# **Module 4:**  Integrating Multimedia Resources

 $- - - -$ 

## **Overview**

This session is designed for someone who has experience using the Workspace tools. Participants will learn how to link from a Workspace page to other resources and add multimedia to a Workspace page. They will also learn how to use various Workspace tools to create images and movies.

# **Objectives**

After completing this module, participants will be able to:

- Incorporate existing multimedia into a Workspace lesson
- Create multimedia using Workspace tools

# **Add Existing Multimedia**

Many instructors use various kinds of multimedia in their lessons including Flash objects, audio, and video. The Workspace software comes with multimedia files but gives you various tools to incorporate any existing resources you have into the Workspace environment.

### **Interwrite Sims**

Multimedia resources available in the Gallery consist of Interwrite Sims, which are flash

simulations. They can be identified by the flash symbol  $\Box$  in the lower right-hand corner of the thumbnail image. Sims can be found in the Interwrite Sims category but are also embedded within the Gallery. You can use your annotation tools with the Sims.

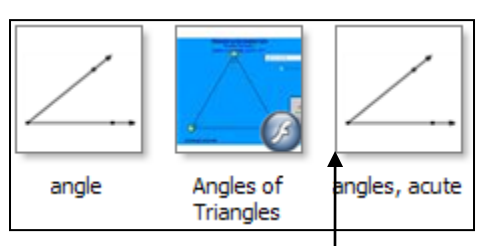

Flash symbol

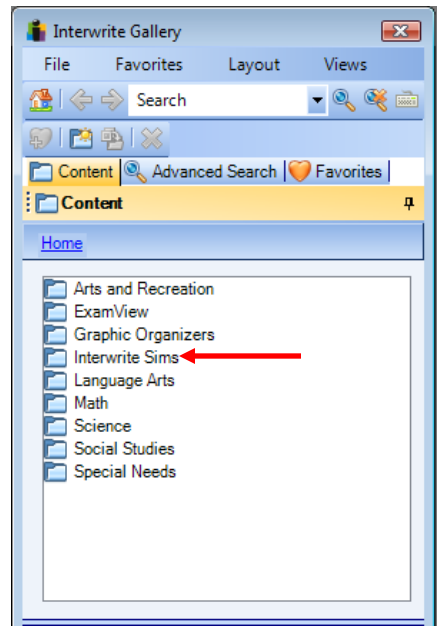

### **Flash Player**

Access your existing Flash files and put them on your Workspace page.

- 1. Go to the **toolbox**  $\mathbf{a}$  and select **Flash Player**  $\mathbf{b}$ .
- 2. **Browse to the file** you want to use.
- 3. You can **use your Workspace tools** to make notes or annotate over your Flash entity.

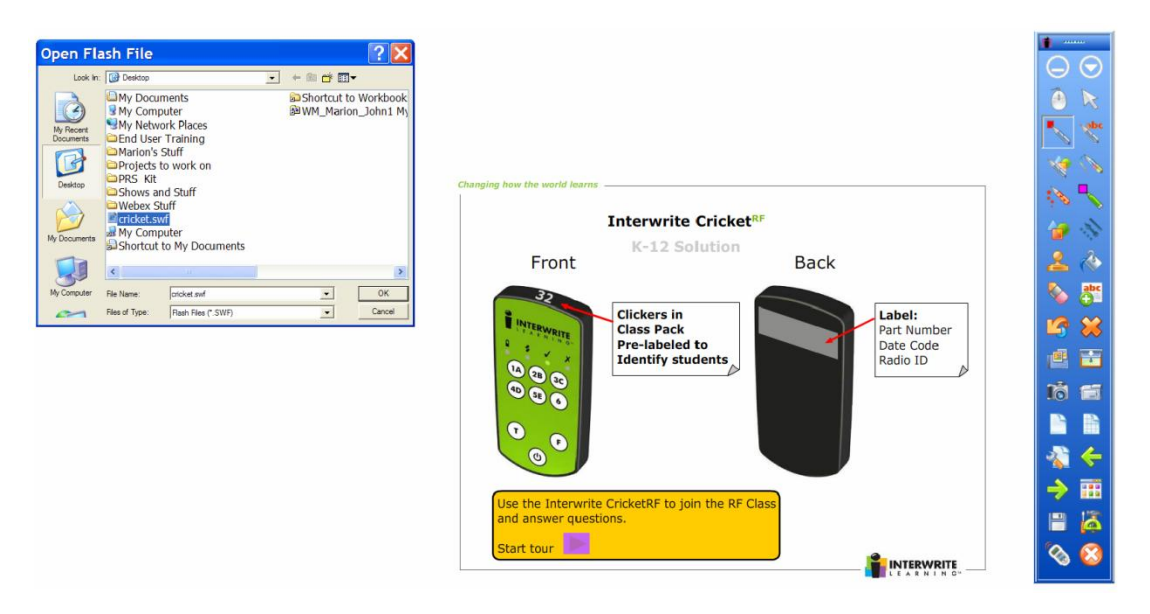

#### **Audio Player**

Access your existing audio files and put them on your Workspace page.

- 1. Go to the **toolbox <b>4.** and select **Audio File**  $\mathbb{R}$ .
- 2. **Browse to the file** you want to use.
- 3. When you are ready to play your sound file, press the **play button**.
- 4. Use the pause and stop buttons as needed.

![](_page_48_Picture_13.jpeg)

### **Video File**

Access your existing video files (.wmv, .avi, .mpeg) and put them on your Workspace page. You can make annotations over your videos.

- 1. Go to the **toolbox <b>4.** and select **Video File**
- 2. **Browse to the file** you want to use.
- 3. Press **play** when you are ready to play your video. It will appear in the Workspace Media Player with its own annotation tools.

![](_page_49_Picture_6.jpeg)

- 4. When you select one of these special **annotation tools**, your video will automatically **pause** for you to make your notes on the video.
- 5. To **resume** the video, click on the **play** button in the lower left-hand corner of the display window.

![](_page_49_Picture_9.jpeg)

Play and Stop **Buttons** 

# **Create Multimedia**

Although there are many resources available in Workspace, there may be times when you need to create your own customized content. There are several tools in Workspace to help you create images or videos.

#### **Create Images with Capture**

The capture tool allows you to selectively capture a portion of your screen. This can be from another application's screen (i.e. Web page, PowerPoint, Word file, .pdf, etc.) or from a Workspace page.

- 1. **Access** the **media** you wish to capture.
- 2. Click on the **Capture tool** from the toolbar or toolbox.
- 3. A window will appear asking which **capture option** you want to use:

![](_page_50_Picture_134.jpeg)

- **Partial:** Select a portion of the screen to capture. The output format will be in the form of a square or rectangle. A window tool will appear. Drag over the selection you wish to capture.
- **Freeform:** Select a part of the screen to capture by drawing a freehand shape. A special pen tool will appear. Draw a freeform shape around the selection you wish to capture.
- **Window:** Capture the active window opened.
- **Screen:** Capture what is displayed on the entire screen.
- 4. If you want your **captured image** to be placed into a **blank Workspace page**, make sure you check the box labeled **Place capture in new page**.

**\*** You can save your captured images to the Gallery by opening the Gallery and dragging the entity to the appropriate folder.

### **Export Entities as Images**

This tool allows you to save your annotations as an image file. You can save your image to a location other than the Gallery with this option.

- 1. Use the white **Selection tool** is to select the annotations you want to use to create an image.
- 2. Choose the **Export Entities Button from the Properties Bar** at the bottom of your screen.
- 3. Select the **file type** you want your image file to be, where you want your entity to be saved, and name the image file.
- 4. Click on the **Export Button**.

![](_page_51_Picture_151.jpeg)

### **Add Files to Gallery**

To add images you created to the Gallery, use the **Selection tool** to **drag and drop** the image to the **Gallery**. However, if you would like to add annotations to the Gallery, follow these steps:

- 1. Use the white **Selection tool** to select the annotations you want to use to create an image.
- 2. Choose the **Add files to Gallery** button from the **Properties Bar** at the bottom of your screen.
- 3. Choose whether you want to **Add Selection to Gallery** or **Add Current Page to Gallery**.
- 4. When the item is added to the Gallery, a window will appear to confirm. Click **OK**.

![](_page_51_Picture_14.jpeg)

### **Create Videos**

The Record and Playback tool allows you to record your voice (if you have a microphone on your computer) as well as your annotations or programs you have running on your screen. It's a great tool to make your own tutorials for students.

- 1. Go to the **toolbox** and select the **Record and Playback** tool.
- 2. Click on the **Record button** to start recording.

![](_page_52_Figure_5.jpeg)

3. Use programs on your computer or create notes and diagrams with the Workspace software. When you are done, click on the **Stop Recording button**.

![](_page_52_Figure_7.jpeg)

4. **Save** your file.

Note: The Record and Playback files save as an .avi file. Once your file is saved, you can play the video file back by pressing the green play button.

# **Module 5:**  Using Workspace with Other Applications

 $- - - -$ 

## **Overview**

This session is designed for the beginner who would like to use existing content with the Interwrite Board and Pad. Participants will need general knowledge of basic Workspace annotation tools. In this module participants will learn how to create annotations on top of existing Office documents, use Office Mode to insert annotations into a Microsoft Office document, and use Workspace tools with  $3<sup>rd</sup>$  party resources such as Web sites, .pdf files, and document cameras.

# **Objectives**

After completing this module, participants will be able to:

- Use Workspace with existing documents
- Use Office Mode to insert annotations directly into a Microsoft Office document

# **Using Workspace with Existing Documents**

Workspace is designed to be used with existing resources that are accessible from your computer. Generally resources fall into three categories: hardware, software programs, and files. When you select one of the Workspace annotation tools, your screen is captured automatically, thus allowing you to make notes without modifying the original file. You can also create hyperlinks on Workspace pages to other files or resources that you would like to use.

### **Create Hyperlinks**

The **links tool** allows you to add a hyperlink to your Workspace document. You can link to: other Workspace files, Web pages, Office documents, sound, or video files.

![](_page_54_Picture_5.jpeg)

- 1. Use the Gallery or Workspace tools to create an image on the page.
- 2. Use the **Selection tool k** to select the object from where you want to link.
- 3. Click on the **Links** button in the **Properties Bar**.
- 4. Click on **Add/Edit Link**.
- 5. Select the type of document you want to link to by clicking on the drop down menu by **Link type**.

![](_page_54_Picture_122.jpeg)

- 6. **Browse** to the file you want to link to, click **OK**.
- 7. Your selection will now have a **link button** attached to it. Just click on this button to follow the link.

![](_page_54_Figure_14.jpeg)

#### **Set the Internet Browser**

This tool, located in the toolbox, will launch your Internet browser. You can also set it to load your favorite Web page.

- 1. From **Menu**, go to **Preferences** > **Options** tab.
- 2. Near the bottom of the page you will see an option for **Default Internet Address**.
- 3. Type the URL for the web page you desire as your default.

![](_page_55_Picture_49.jpeg)

# **Office Mode**

Office mode allows you to annotate directly over an open Office document. This eliminates having two separate files (Office file and Workspace file with annotations). Office mode is available from the main Workspace toolbar and works with PowerPoint, Word, and Excel. There is also PRS integration with Office mode as well.

To launch Office Mode:

- 1. Click on the **Office Mode LIP** icon from the Workspace toolbar.
- 2. Office icons for Microsoft PowerPoint **D**, Microsoft Word **W**, and Microsoft Excel **E** will appear on the Workspace toolbar.

Office Mode allows you to interact directly with PowerPoint, Microsoft Word and Excel.

Switch between Office Mode, Lesson Mode, and Annotate Over Desktop Mode by clicking the corresponding icon.

### **Office Mode and Word**

- 1. To use Office Mode with Word, click the Word icon from the Workspace Toolbar
- 2. Go to the **Settings Menu** and choose the way you want your annotations to be inserted into your document. The most convenient settings are **Automatically Insert Annotations** and **Insert Text at Cursor**
- 3. Use **annotation tools** like the pen, highlighter, or stamper tool to create annotations. If you select a tool and an arrow appears below the tool, you will be given additional options to further configure your tool.
- 4. When you are finished making annotations, click on the **mouse icon** the have your **annotations insert into your document**. Once these annotations are added they become objects and can be manipulated much in the same way as a line, shape, or image.

![](_page_56_Picture_14.jpeg)

Save As.

![](_page_56_Picture_15.jpeg)

### **Office Mode and PowerPoint**

- 1. To use Office Mode with PowerPoint, click on the PowerPoint icon on the Workspace  $T_{\text{Oolbar}}$   $\blacksquare$
- 2. Go to the **Settings Menu** and choose the way you want your annotations to be inserted into your document. The most convenient setting is **Automatically Insert Annotations**.

![](_page_57_Picture_87.jpeg)

- 3. Use **annotation tools** like the pen, highlighter, or stamper tool to create annotations. If you select a tool and an arrow appears below the tool, you will be given additional options to further configure your tool.
- 4. When you are finished making annotations, click on the **mouse icon** the have your **annotations insert into your document**. Once these annotations are added they become objects and can be manipulated much in the same way as a line, shape, or image.

![](_page_57_Figure_7.jpeg)

Save As. Start PowerPoint Start Excel **M** Start Word

Automatically Insert Annotations Prompt upon possible loss of data

Insert text in cell(s) Insert all annotations Insert selected annotations Add Blank Slide Save as Slide in PowerPoint

 $Hello...$ Check for Updates . . . About . . . <sup>■</sup> Preferences . . . **8** Exit

#### **Office Mode and Excel**

- 1. To use Office Mode with Excel, click the Excel icon from the Workspace Toolbar  $\boxed{3}$ .
- 2. Go to the **Settings Menu** and choose the way you want your annotations to be inserted into your document. The most convenient settings are **Automatically Insert Annotations**  and **Insert Text in Cells**.

- 3. Use **annotation tools** like the pen, highlighter, or stamper tool to create annotations. If you select a tool and an arrow appears below the tool, you will be given additional options to further configure your tool.
- 4. To **insert numbers into a cell**, change the pen to the **text pen**. Then **write the number(s) on top of the cell** that you want the number(s) to be inserted into. Click on the **mouse icon**  $\Theta$  to insert the annotations into your document.

![](_page_58_Picture_125.jpeg)

58

## **Working with the Mobi KWIK Screen**

Use the following screens to configure the KWIK screen within the Classroom Performance System (CPS) or Interwrite Response. While using the Mobi, use the navigational buttons to scroll through data within an individual report, or touch the pen to the clicker softkey at the top of the Mobi to change Student Response System (SRS) reports.

**Note:** The first Mobi connected to a computer is the only Mobi that can display KWIK screen reports. Any additional Mobis will not display any KWIK screen reports.

### **KWIK Screen Settings within CPS**

Select the checkbox to view the CPS report on the KWIK screen.

After the Mobi is connected and the KWIK screen settings are set, just open a CPS session and start a question for the response data to begin appearing in the KWIK screen.

**NOTE:** Only certain questions are currently compatible with the Mobi KWIK screen:

- Multiple Choice
- Yes/No
- True False
- Each question must have a correct answer to be used with the KWIK screen

![](_page_59_Picture_12.jpeg)

 ExamView questions can be used with the KWIK screen provided that they are asked from within CPS 5.6

### **The Mobi KWIK screen will not show any SRS data when asking CPS questions from Workspace!**

# **Customize Workspace**

There are many options for you to customize what your Workspace environment looks like and how it works. The next few pages outline some of the most popular customization features.

### **Toolbar Settings**

Use these options to change the size, style, and transparency of the toolbar.

- 1. Go to **Menu>Preferences**.
- 2. Select the **Toolbar Settings** tab.
- 3. Select the **shape and size** you want your buttons.
- 4. If you would like your toolbar to become transparent after a certain amount of time; check the **Use Transparency box**, and then set the delay.
- 5. Click **OK**.

#### **Customize the Toolbar**

There may be functions that you wish to add, remove, or rearrange on the toolbar. You can also create multiple toolbars if you teach various topics.

- 1. Go to **Menu>Preferences**.
- 2. Select the **Customize Toolbar** tab.
- 3. **Drag and drop tools** from the **Available Tools** to your toolbar or toolbox.
- 4. **Rearrange** tools by **dragging** them to a new location.
- 5. Click **OK**.
- 6. **Save Changes** when prompted.

![](_page_60_Picture_203.jpeg)

#### **Resize the Annotation Window**

The Workspace annotation window appears full size by default. You can set your annotation window to be resizable like most of the other applications you use.

- 1. Go to **Menu>Preferences**.
- 2. Select the **Options** tab.
- 3. Check the **Allow Window Sizing** box.
- 4. Click **OK**.

![](_page_60_Picture_25.jpeg)

![](_page_60_Picture_204.jpeg)

### **Enable the K-6 Toolbar**

Workspace has a special simplified toolbar if you work with younger students or Workspace beginners.

- 1. Go to **Menu>Preferences**.
- 2. Select the **Toolbar Settings** tab.
- 3. Check the **Show K-6 Toolbar** box.
- 4. Click **OK**.

![](_page_61_Picture_7.jpeg)

K-6 Toolbar

![](_page_61_Picture_9.jpeg)

### **Enable Properties with Right Click**

Some users prefer to use the Properties Bar to access tool options. If you prefer right-click to access options, Workspace can accommodate that request.

- 1. Go to **Menu>Preferences**.
- 2. Select the **Toolbar Settings** tab.
- 3. Check the **Use Right Click for Settings/Properties** box.
- 4. Click **OK**.

![](_page_61_Picture_16.jpeg)

Right-click Options

### **Snap to Grid**

Instructors that teach math or graphic programs tend to use the Snap to Grid feature to align objects. You can also adjust the spacing in pixels if you need more accurate alignment.

- 1. Go to **Menu>Preferences**.
- 2. Select the **Options** tab.
- 3. Check the **Snap Objects to Grid** box and set **Spacing in Pixels**. You can also choose to display the grid on the screen.
- 4. Click **OK**.

![](_page_61_Picture_172.jpeg)

#### **Customize the Gallery**

There are many ways to add and organize content in the Gallery. This is especially helpful if you have a bank of images that you have collected or acquired through resources like a companion CD to your textbook.

### **Add a New Category to My Gallery**

- 1. Open the Gallery by clicking on the Gallery icon from the toolbar.
- 2. Click on the **File** button, and then choose **Add New Category**.
- 3. Type a **name** for your new category. Click **Enter**.

### **Add Files to the Gallery**

- 1. Open the Gallery by clicking on the **Gallery** icon from the toolbar.
- 2. Click on the **File** button.
	- If you want to add a **single file**, choose **Add File to Gallery**. Browse to the file you want to add. When done click **OK**.
	- If you have a folder that contains many files choose **Add Folder or Files to the Gallery**. Browse to the folder you want to add. Click **OK**.

# **Programming Soft Keys**

Interwrite devices have programmable SoftKeys, or "short-cut keys." You can program these keys to: be another function, load a webpage, load a document, or even act like a keyboard function like delete.

- 1. Click on the **eInstruction icon** in your **system tray**.
- 2. Choose **Device Manager**, and then select the device for which you wish to set the **SoftKeys**.
- 3. Click on **Options>Properties**.
- 4. Click on the **Softkeys tab**.
- 5. **Select the softkey** you wish to change. 1-9 are the keys along the right side of the Pad and 10- 19 are on the left side.
- 6. **Set the softkey** to be another Workspace tool , Workspace Application  $\mathbf{L}$  , a file  $\mathbf{L}$ , or a website  $\mathcal{P}$ , or mouse event  $\mathcal{P}$
- 7. Click **OK**.

![](_page_63_Picture_10.jpeg)

![](_page_63_Picture_129.jpeg)

# **Classroom Management in a Multi-Device Environment**

### **Set the Presenter Device**

In a multi-device environment you may want to set the teacher's device to have precedence over the student's devices. The "Teacher" or presenter's device can disable the other devices simply by the presenter touching his or her pen to the writing surface while the student device is being used.

- 1. Make sure the device you want to set as presenter is connected.
- 2. Go to the **Device Manager**.
- 3. Click on the **Presenter icon <b>the set the device** as the presenter device.
- 4. **Exit** the device manager when you are done.

![](_page_64_Picture_8.jpeg)

#### **Lock devices**

Workspace gives you the ability to lock out any student's devices. This option is also available on the Interwrite DualBoard.

- 1. Go to the **Toolbox**.
- 2. Select **Lock Pads**.
- 3. If using the **DualBoard**, use the pen to **tap** on the **Pad Lock or Unlock**.

![](_page_64_Figure_14.jpeg)

#### **Show Device ID on Cursor**

This feature will allow a tag to appear when a user begins to write.

- 1. Make sure any devices you want to set are **connected**.
- 2. Go to the **Device Manager**, select the device you want to name.
- 3. Click on **Options>Properties**. Type the name you want to appear on the device in the **name box**.
- 4. Click **OK**.
- 5. Exit the Device Manager when you are done.
- 6. Go into the **Preferences** and choose the **Options** tab.
- 7. **Check** the **Show Tablet ID on Cursor** option.
- 8. Click **OK**.

![](_page_65_Picture_92.jpeg)

![](_page_65_Picture_93.jpeg)

### **Multi-User Functionality**

The Multi User feature allows for two or more people to interact with the Interwrite Products. With the Interwrite DualBoard, two people can write on the board at the same time.

In addition, you can set up multiple Interwrite Mobis and Interwrite Pads to display on the board at the same time. Make sure all Interwrite Pads or Mobis that will be used are already connected via the eInstruction Device Manager.

#### **Setting Up Multi User Functionality in Workspace**

1. While in the Annotation Window, click the Multi User icon in the bottom right corner

![](_page_66_Picture_6.jpeg)

The Multi User Page Setup window opens.

- 2. The connected devices display in the Available Devices Area.
- 3. Select the Multi User **Page Setup** you want to use. Determine if you want to use **Collaborative** or **Defined** areas. The selected grid displays in the Multi User Area.
- **4.** Select the device and drag it to the area needed.

![](_page_67_Figure_1.jpeg)

5. The Device will be able to be viewed within the area displayed within the Multi User Page Setup window.

# **Accessing Workspace Lessons from eI Community**

There are thousands of lessons available from the eI Community. You have a variety of ways to search for a lesson that best meets your needs. You can even upload your own content to share with other educators. Content requires points to download. You can purchase points or earn them by contributing to the community forums. To find content:

- 1. Go to **www.eicommunity.com**. If you have not already created an account, create one using the links in the upper right-hand corner.
- 2. Click on **Resources**.
- 3. You have three options when searching for lessons. Click on the link based on your preference for selecting lessons.
	- Browse Resources: This will show only the most popular and newly added content pieces.
	- Search Resources: All of our lessons are correlated and searchable by grade level and content format. You also have the ability to select the subject list, Webb's DOK Level, Bloom's Taxonomy Level or keyword.
	- Upload Resource: This search option will allow you to search based on search terms aligned with the lesson.
- 4. Once you have selected a lesson, you will be taken to the description and download page. Here you will find a description of the lesson and a screen shot from one of the lesson's pages.
- 5. Click on the **Download Now button**. You will then be given an option to open or save the lesson. If you wish to save a lesson, you may want to create a lesson folder on your computer to keep all of your downloaded lessons.
- 6. Once your lesson is saved, you **can open the lesson by double clicking** on it.
- 7. You can always add pages to the lesson if you would like to supplement it with your own ideas or content.

![](_page_68_Picture_13.jpeg)

![](_page_68_Picture_14.jpeg)

![](_page_68_Picture_15.jpeg)